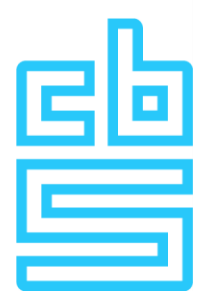

# **Excel en open data services van StatLine**

April 2018

Versie 2.0

# **Inhoudsopgave**

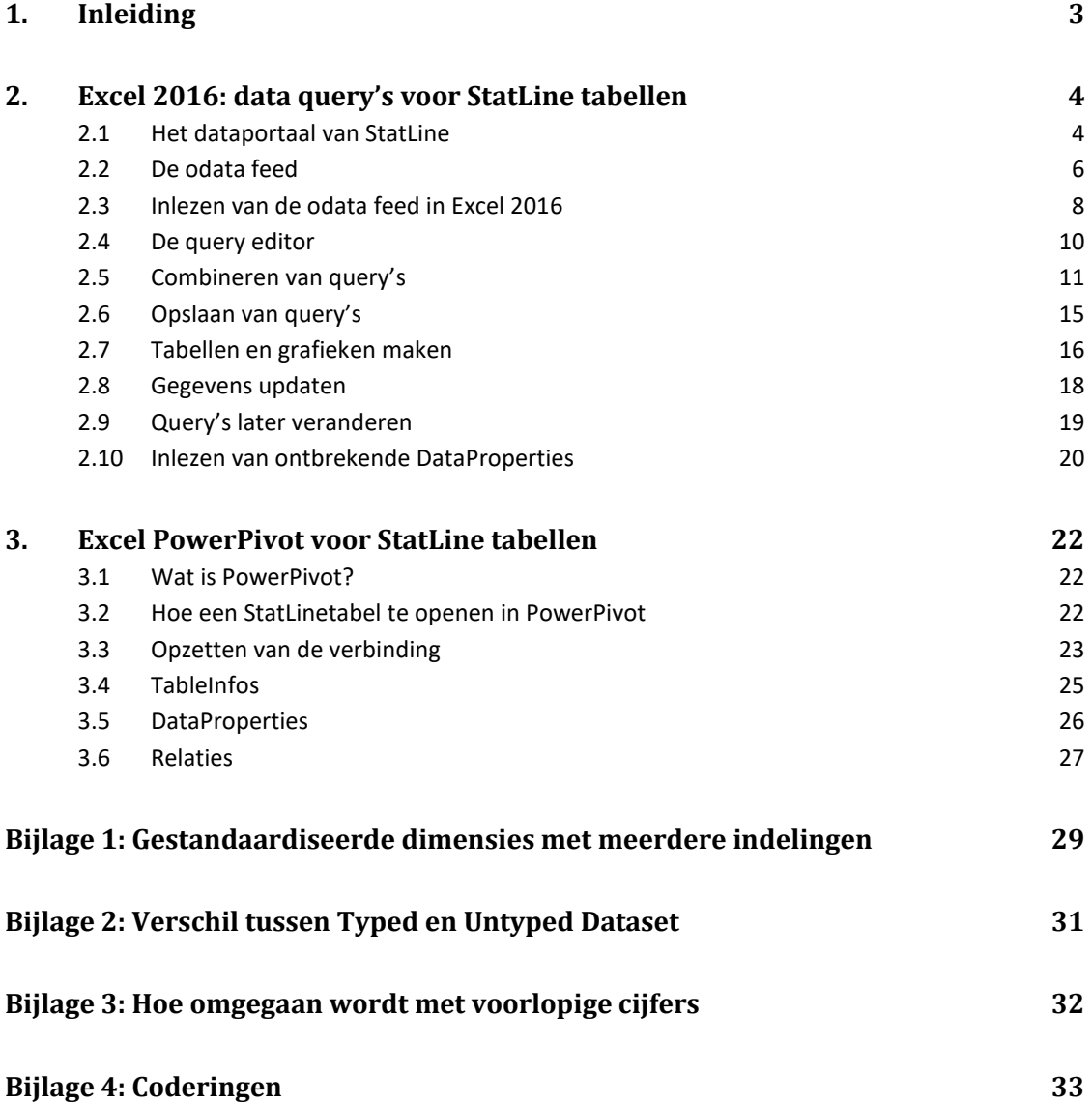

# <span id="page-2-0"></span>**1. Inleiding**

Deze handleiding is geschreven om het gebruik in Excel van de CBS ODataFeed service uit te leggen. Dit gebeurt met voorbeelden.

De handleiding bestaat uit twee delen, omdat Excel verschillende versies en mogelijkheden biedt. Het eerste deel richt zich op Excel 2016 en maakt gebruik van de query editor om open data op te halen. Het tweede deel demonstreert het gebruik met de (gratis) plug-in PowerPivot die vanaf Excel 2010 beschikbaar is. In de bijlagen worden tot slot enkele technische aspecten van het gebruik van open data uitgewerkt.

Deze handleiding gaat verder waar de handleiding "CBS Open Data Services" is gestopt. Daarin wordt uitgelegd wat het CBS aan open data te leveren heeft en in welke vorm dat aangeboden wordt. Deze handleidingen hebben betrekking op versie 3 van de open data services van StatLine. Ten tijde van het opstellen van deze handleiding is het CBS bezig odata 4 te ontwikkelen, een nieuwe versie van de open data services van StatLine.

CBS biedt via de CBS Open Data Services ee[n Open Data](http://en.wikipedia.org/wiki/Open_data) oplossing aan. Onderdeel van die oplossing is de Feed service. Deze service is bedoeld voor gebruikers die intensieve data-analyse uitvoeren op de door CBS verstrekte gegevens. De Feed service heeft geen limiet aan het aantal teruggegeven rijen. Wel worden deze per 10.000 tegelijk aangeboden. Het antwoord van de service wordt standaard in een XML-formaat gezet wat door RSS-readers gelezen kan worden. PowerPivot is een tool die RSS-feeds kan lezen.

# <span id="page-3-0"></span>**2. Excel 2016: data query's voor StatLine tabellen**

Microsoft Office toepassingen zoals Excel en Power BI bieden de mogelijkheid om gegevens in te lezen met behulp van een query. Vervolgens kunnen deze gegevens bewerkt worden in een query editor en geschikt gemaakt voor presentatie in een tabel of grafiek.

StatLine tabellen zijn bij uitstek geschikt om op deze manier in te lezen. In het navolgende wordt uiteengezet hoe je een tabel met een feed van open data kunt inlezen in Excel 2016, om deze vervolgens te bewerken tot een tabel of grafiek die met eén druk op een knop vernieuwd kan worden. Op deze manier zijn bijvoorbeeld updates van maandelijkse gegevens snel te verwerken in een tabel.

#### <span id="page-3-1"></span>**2.1 Het dataportaal van StatLine**

De StatLine databank wordt voor gebruikers van open data gepresenteerd in een dataportaal. Dit is de catalogus van alle meer dan 4000 tabellen op StatLine. De catalogus heeft zowel een Nederlandse als een Engelse versie.

Webadres van het dataportaal: https://opendata.cbs.nl/statline/portal.html? la=nl& catalog=CBS

Er zijn twee manieren om in het open-dataportaal tabellen te vinden: zoeken via de zoekmachine en zoeken via het thema waarnaar de tabellen zijn verdeeld. Door op het CBS-logo te klikken ga je naar de startpagina van het dataportaal.

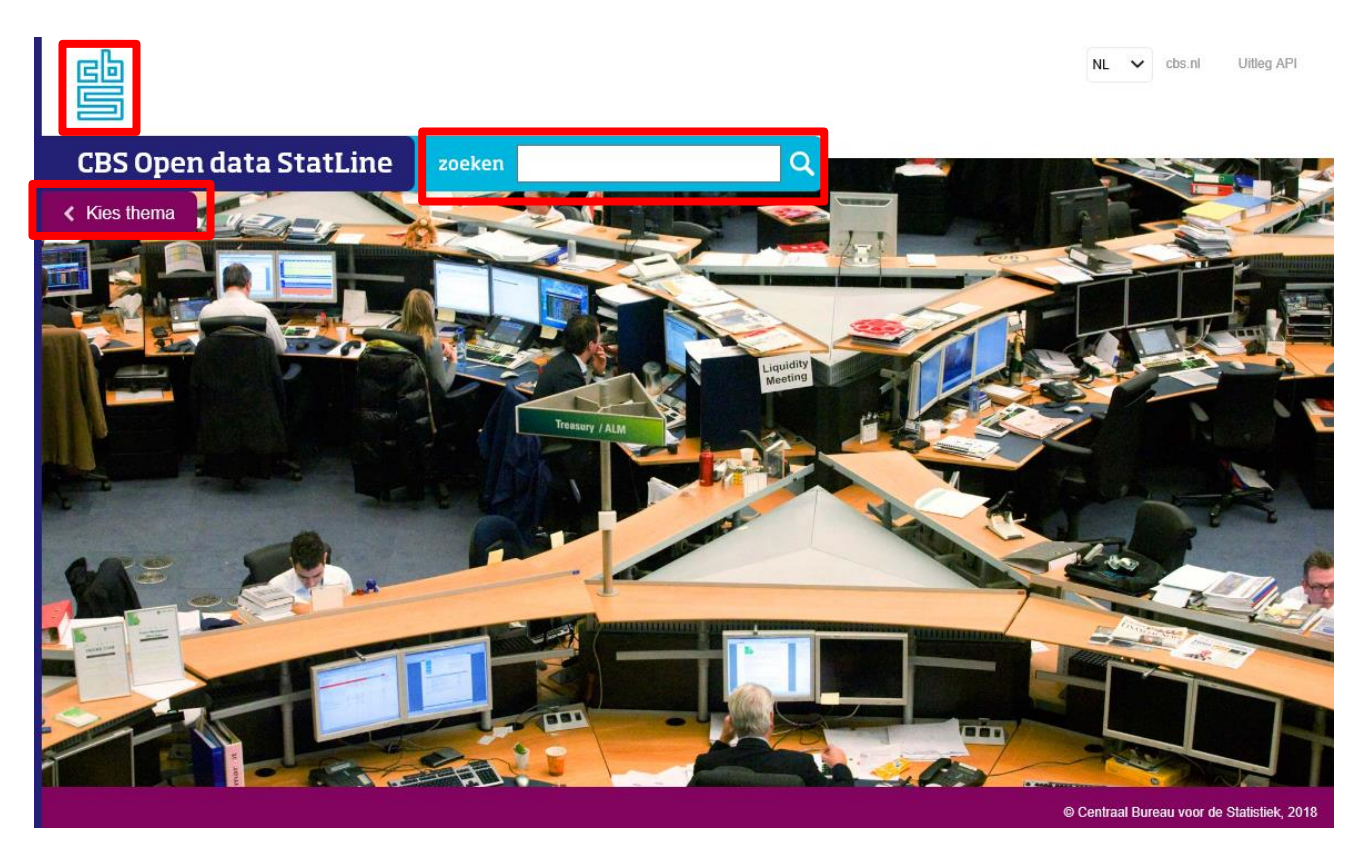

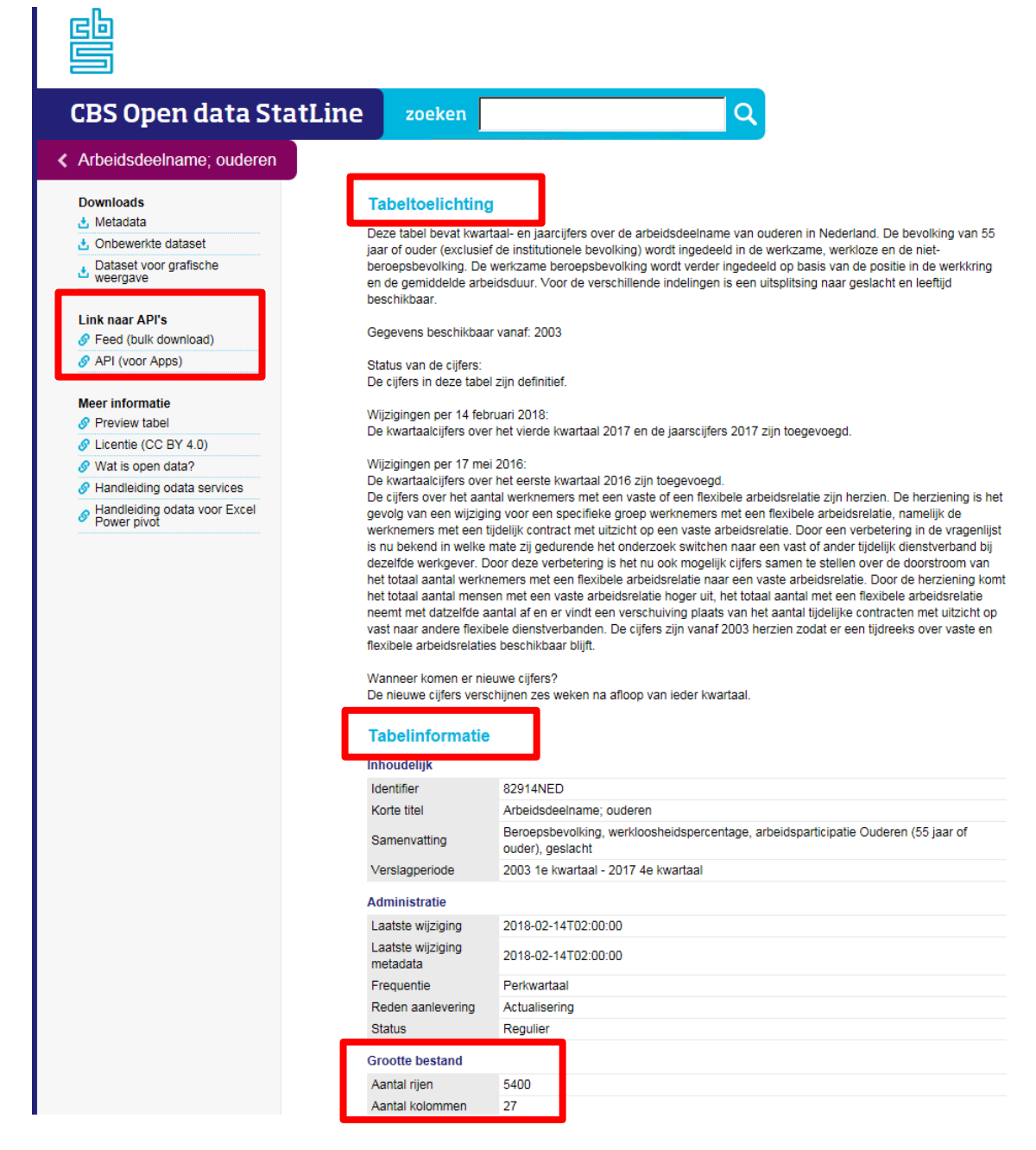

Het open-dataportaal biedt voor iedere tabel een korte beschrijving van de inhoud van de tabel (de tabeltoelichting) en de belangrijkste meta-informatie over de tabel (de tabelinformatie). Onderaan staat het aantal rijen en kolommen; hieraan kun je zien hoeveel cellen de tabel bevat.

Het menu in de kolom links biedt een aantal downloads voor data en metadata. De onbewerkte dataset toont alle data precies zoals ze in de tabel zijn opgenomen. De dataset voor grafische weergave geeft alleen cijfers en blanco velden weer. De bijzondere symbolen, zoals het puntje voor ontbrekende waarden, zijn hierin als een blanco veld opgenomen. Daardoor is deze dataset geschikt voor verdere bewerking, bijvoorbeeld voor grafieken in een app.

De link naar API's geeft de aanroep van de webservices. De Feed (bulk download) is voor grotere hoeveelheden gegevens. De API (voor Apps) is om kleinere hoeveelheden gegevens op te halen, tot maximaal 10.000 cellen.

#### <span id="page-5-0"></span>**2.2 De odata feed**

Inlezen van een tabel in Excel 2016 maakt gebruik van de odata feed.

Als je 'Feed (bulk download)' aanklikt, krijg je in je browser een xml-file met de beschikbare feeds te zien. Binnen open data wordt een StatLine tabel in een aantal onderdelen aangeboden. Voor ieder onderdeel is een aparte feed beschikbaar. Het is echter ook mogelijk een tabel in zijn geheel in te lezen.

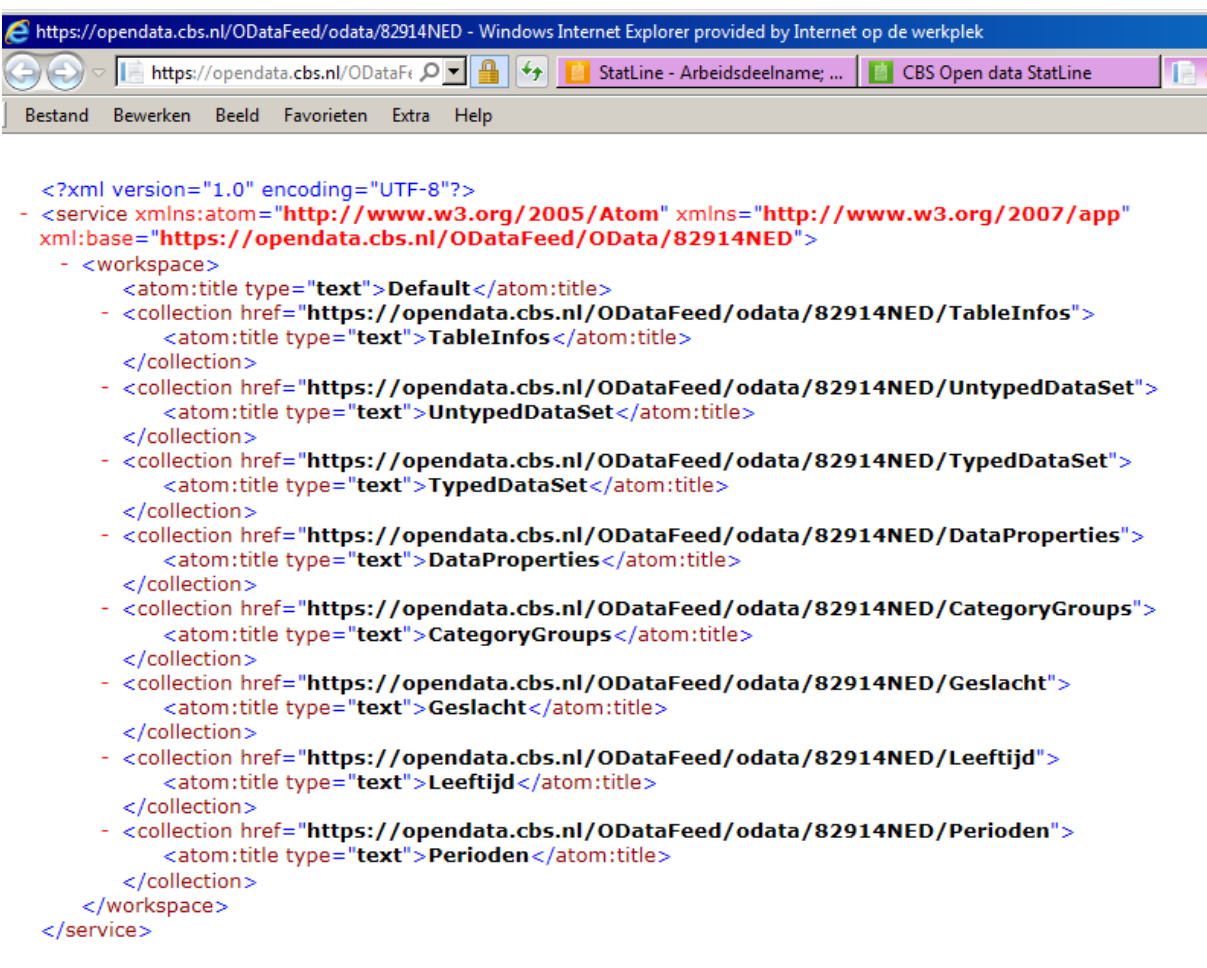

Een aanroep van een onderdeel van de tabel ziet er bijvoorbeeld als volgt uit: [https://opendata.cbs.nl/ODataFeed/odata/82914NED/TableInfos.](https://opendata.cbs.nl/ODataFeed/odata/82914NED/TableInfos)

Deze aanroep geeft de gegevens van het onderdeel TableInfos terug. In dit voorbeeld zijn de volgende onderdelen van een tabel beschikbaar:

- TableInfos: de metadata van de tabel: toelichtingen, kenmerken, etc.
- UntypedDatSet: de dataset met cijfers en alle bijzondere tekens
- TypedDataset: de dataset met cijfers en blanco velden
- DataProperties: de onderwerpen en bijbehorende codes en toelichtingen
- CategoryGroups: de mappen die gebruikt worden om de indelingen te ordenen
- Geslacht: de categorieën van de indeling geslacht en bijbehorende codes en toelichtingen
- Leeftijd: de categorieën van de indeling leeftijd en bijbehorende codes en toelichtingen
- Perioden: de categorieën van de indeling perioden en bijbehorende codes en toelichtingen

De onderdelen TableInfos tot en met CategoryGroups zijn voor alle tabellen beschikbaar. De resterende onderdelen bevatten een indeling en kunnen naar aantal en naamgeving verschillen per tabel. In dit voorbeeld zijn er drie indelingen, maar StatLine tabellen kunnen maximaal zeven indelingen bevatten. Het onderdeel CategoryGroups bevat de hiërarchie van de indelingen en kan leeg zijn wanneer er geen hiërarchieën opgenomen zijn.

Bij inlezen in het Excel is het niet nodig om alle onderdelen van een tabel apart aan te roepen. Het is het gemakkelijkst de tabel als geheel te benaderen en vervolgens in Excel aan te geven welke onderdelen je wel of niet wil inlezen. Hiervoor biedt Excel een eenvoudige navigatie tool.

De aanroep om de tabel als geheel op te vragen kun je bijvoorbeeld knippen uit de adresbalk van de browser waarin de xml-file staat. Het is een aanroep waarbij geen specifiek onderdeel van de tabel wordt vermeld. De aanroep ziet er voor deze tabel als volgt uit: <https://opendata.cbs.nl/ODataFeed/odata/82914NED>

#### <span id="page-7-0"></span>**2.3 Inlezen van de odata feed in Excel 2016**

Excel 2016 biedt de mogelijkheid om een tabel of grafiek in een werkblad te baseren op een onderliggende query. In het navolgende wordt beschreven hoe je de odata feed van een StatLine tabel kunt inlezen in Excel en hoe je de query vervolgens kunt bewerken om de gegevens uit de tabel bijeen te brengen. Daarna kun je de gegevens verwerken in de gewenste tabel of grafiek en indien gewenst de query updaten.

Open Excel 2016 en maak een nieuw werkblad. Kies vervolgens voor Gegevens  $\rightarrow$  Nieuwe query  $\rightarrow$  Uit andere bronnen  $\rightarrow$  Uit OData-feed.

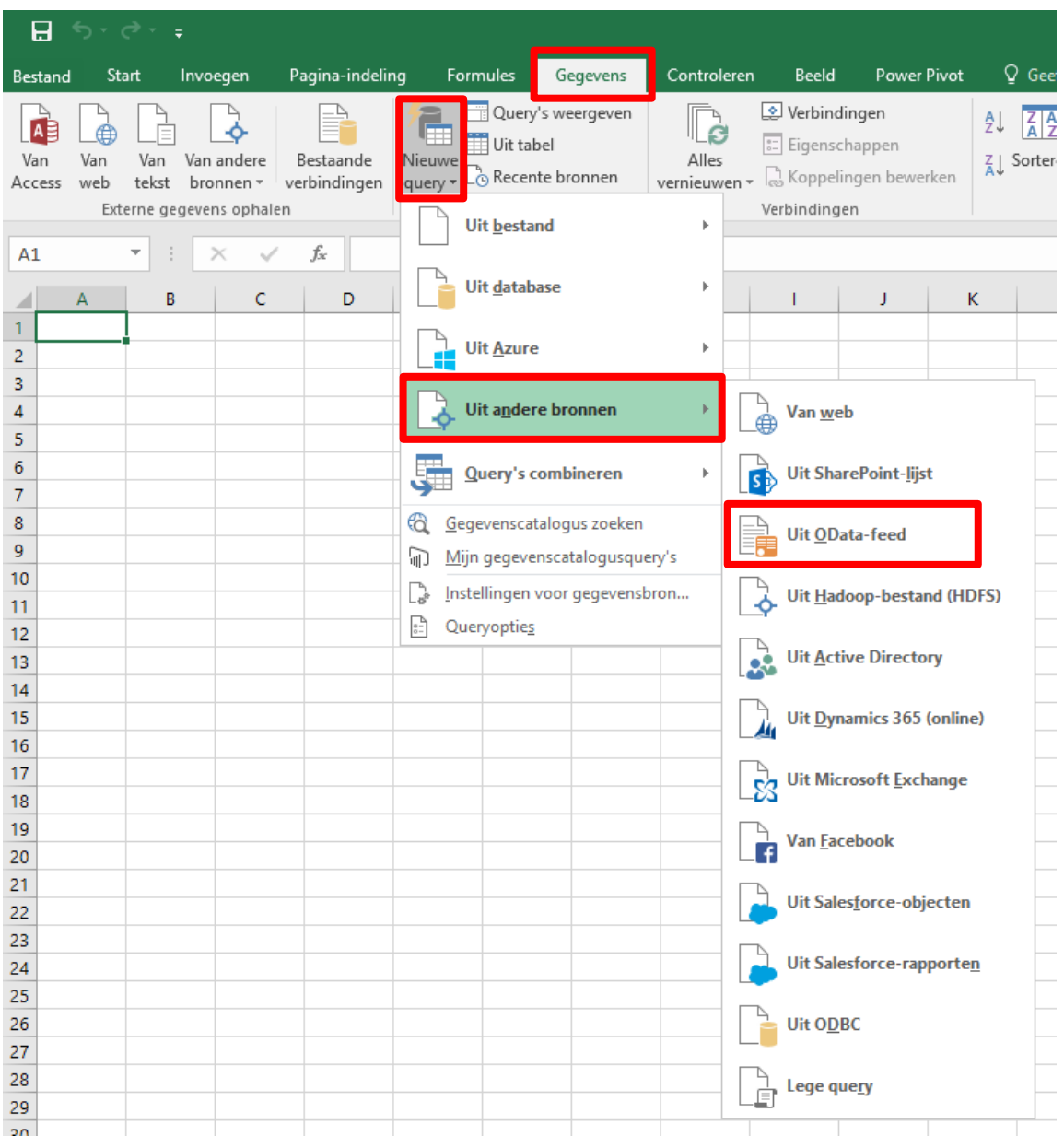

Na het kiezen voor een nieuwe query op basis van een odata-feed vraagt Excel om de url van de odata-feed. Vul hier de url van de StatLine Feed in. In ons voorbeeld is dit

[https://opendata.cbs.nl/ODataFeed/odata/82914NED.](https://opendata.cbs.nl/ODataFeed/odata/82914NED) Klik daarna op OK om verder te gaan.

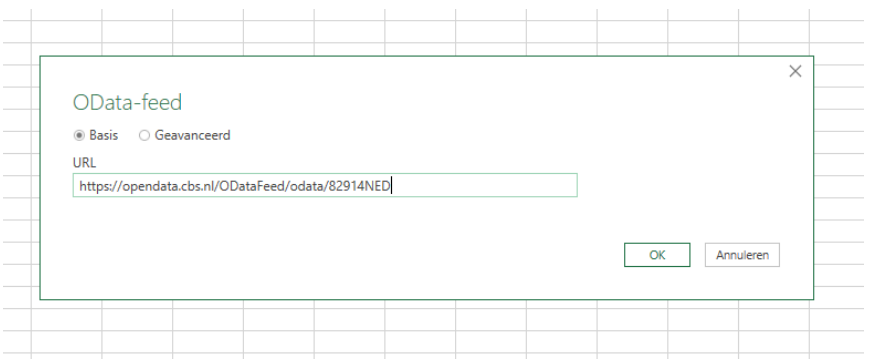

De Navigator van Excel biedt vervolgens de mogelijkheid om uit de odata feed te kiezen welke gegevens je wilt ophalen. Daarnaast krijg in de rechterhelft van de Navigator een preview van de gegevens die het geselecteerde onderdeel bevat. Deze preview maakt het gemakkelijker een keuze te maken.

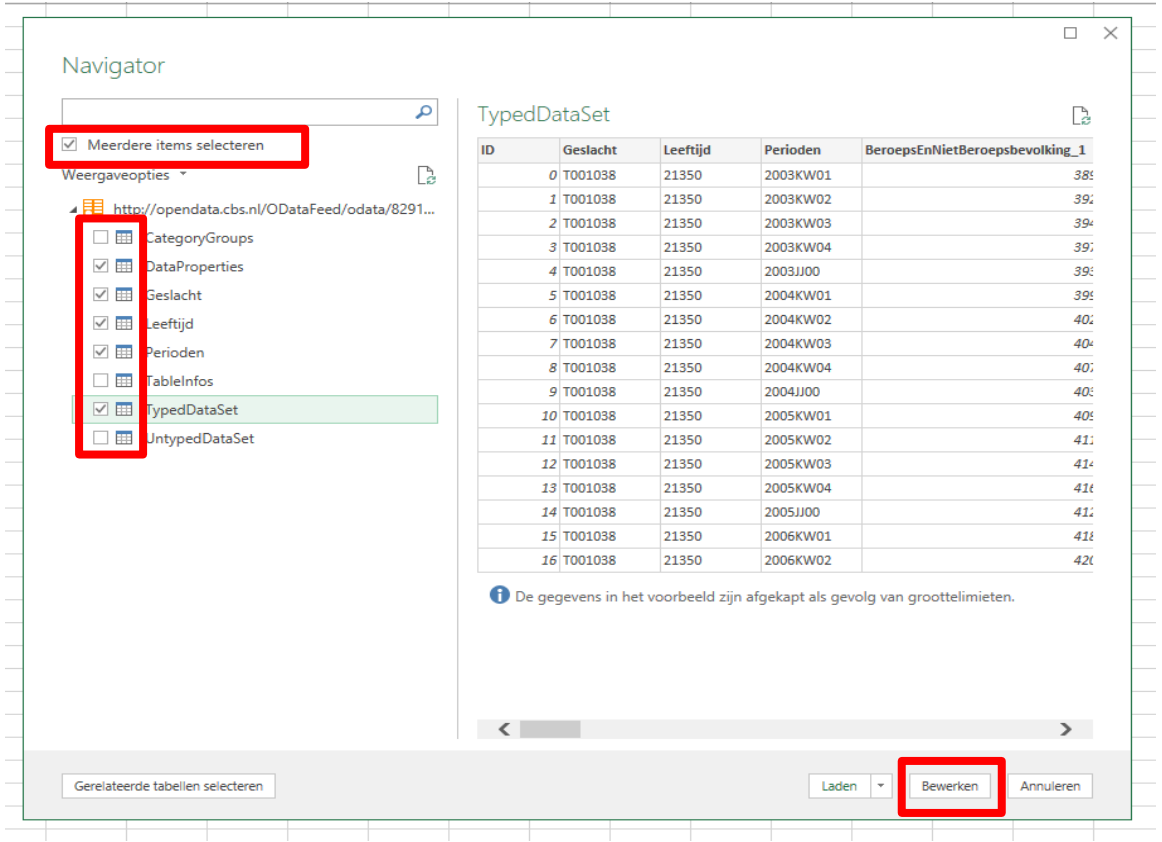

Links staat het overzicht van de beschikbare gegevens. Dit zijn voor een StatLine tabel de onderdelen van de tabel die in het voorgaande aan bod gekomen zijn. Vink de optie 'Meerdere items selecteren' aan. Er verschijnen dan selectiehokjes voor de onderdelen van de tabel waarvoor query's beschikbaar zijn. In dit voorbeeld maken we een eenvoudige tabel. Daarom vinken we alleen de onderwerpen en de indelingen aan. Klik vervolgens op 'Bewerken'.

**Let op**: deze manier van inlezen is de eenvoudigste manier om de gegevens op te halen. Enkele kenmerken uit de DataProperties voldoen echter niet aan de eisen van de query editor en komen niet mee. De belangrijkste hiervan is de Unit (de eenheid), die de interpretatie van de cijfers van een onderwerp weergeeft, bijvoorbeeld *x 1 000* of *% van de bevolking van 12 jaar en ouder*. Zie voor het ophalen van de eenheid en de volledige DataProperties de uitleg in de paragraaf 'Inlezen van ontbrekende DataProperties' aan het einde van dit hoofdstuk.

#### <span id="page-9-0"></span>**2.4 De query editor**

Excel opent nu de query editor. Deze toont de ingelezen gegevens. Bovenaan in het lint staat een groot aantal mogelijkheden om bewerkingen op een query uit te voeren: kolommen en rijen verwijderen, splitsen, combineren, etc.

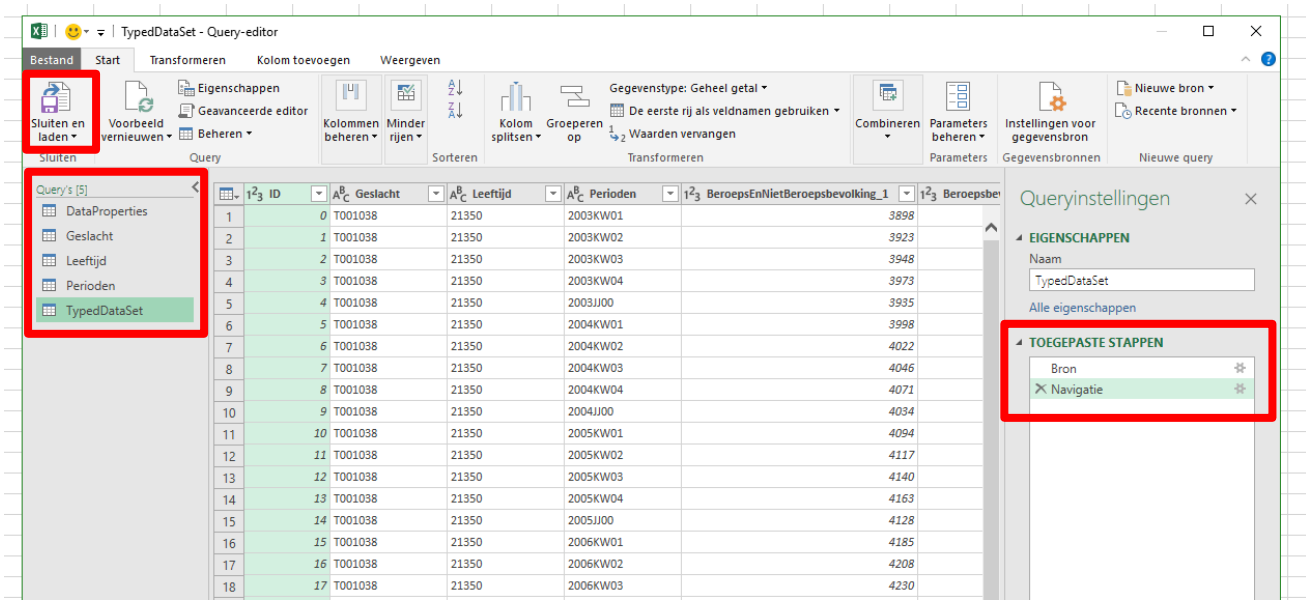

Links staan de vijf query's voor de tabel. In de velden in het midden worden de gegevens getoond van de actieve query, in dit geval de query TypedDataSet. Rechts staan de queryinstellingen; hier worden de bewerkingen bewaard die je in de query editor uitvoert, zodat je ze kunt terugzien en desgewenst ongedaan kunt maken. De bewerkingen staan onder 'Toegepaste stappen'.

Ben je klaar met het aanpassen van je query's, dan kun je de knop 'Sluiten en laden' gebruiken. Daarmee worden je gegevens opgeslagen. Je gaat dan terug naar je oorspronkelijke Excel werkmap, waarbij de gegevens uit de query's in nieuw toegevoegde werkbladen worden opgeslagen.

#### <span id="page-10-0"></span>**2.5 Combineren van query's**

Als voorbeeld laten we zien hoe je gegevens uit twee query's kunt combineren. In het onderstaande voorbeeld staat een TypedDataSet. Hieruit zijn alle kolommen met onderwerpen verwijderd, behalve het onderwerp Beroepsbevolking\_2.

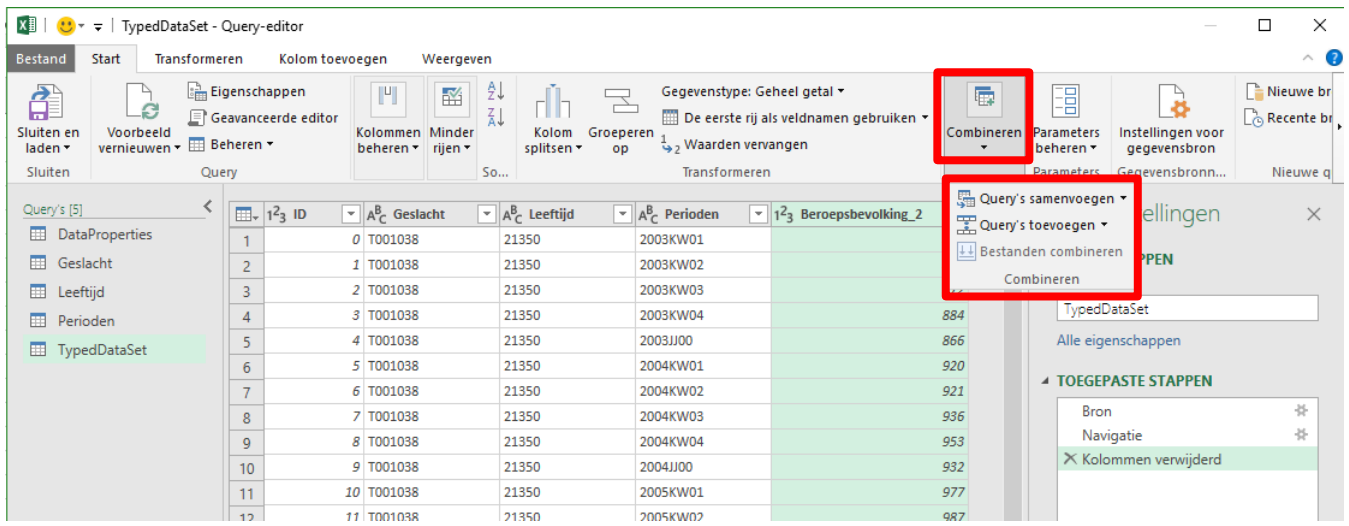

Deze TypedDataSet willen we gaan gebruiken om een draaitabel te maken. In de TypedDataSet query staan voor geslacht, leeftijd en perioden de codes in de kolommen. Voor het maken van een mooie tabel is het beter om in plaats van de codes de labels op te nemen. Deze labels staan echter alleen in de query's Geslacht, Leeftijd en Perioden.

We gaan de labels uit de query Perioden overbrengen naar de query TypedDataSet; dit kan met behulp van de codes, die in beide query's voorkomen.

Om gegevens uit verschillende query's te combineren kies je voor de optie 'Query's samenvoegen'. De mogelijkheden om query's samen te voegen worden in dit voorbeeld aangeboden onder de menu-optie 'Combineren'.

Er opent zich onderstaande scherm waarin je kunt aangeven welke gegevens je wil combineren.

Omdat het scherm is opgestart vanuit de query TypedDataSet wordt deze als bovenste weergegeven. Je geeft de kolom waarmee je de query's wil combineren aan door deze aan te klikken. De kolom wordt dan groen. Vervolgens kies je in het dropdown menu de query waarmee je wil combineren. In dit geval kiezen we voor Perioden. Door vervolgens de kolom Key te klikken geef je aan hiermee te willen samenvoegen.

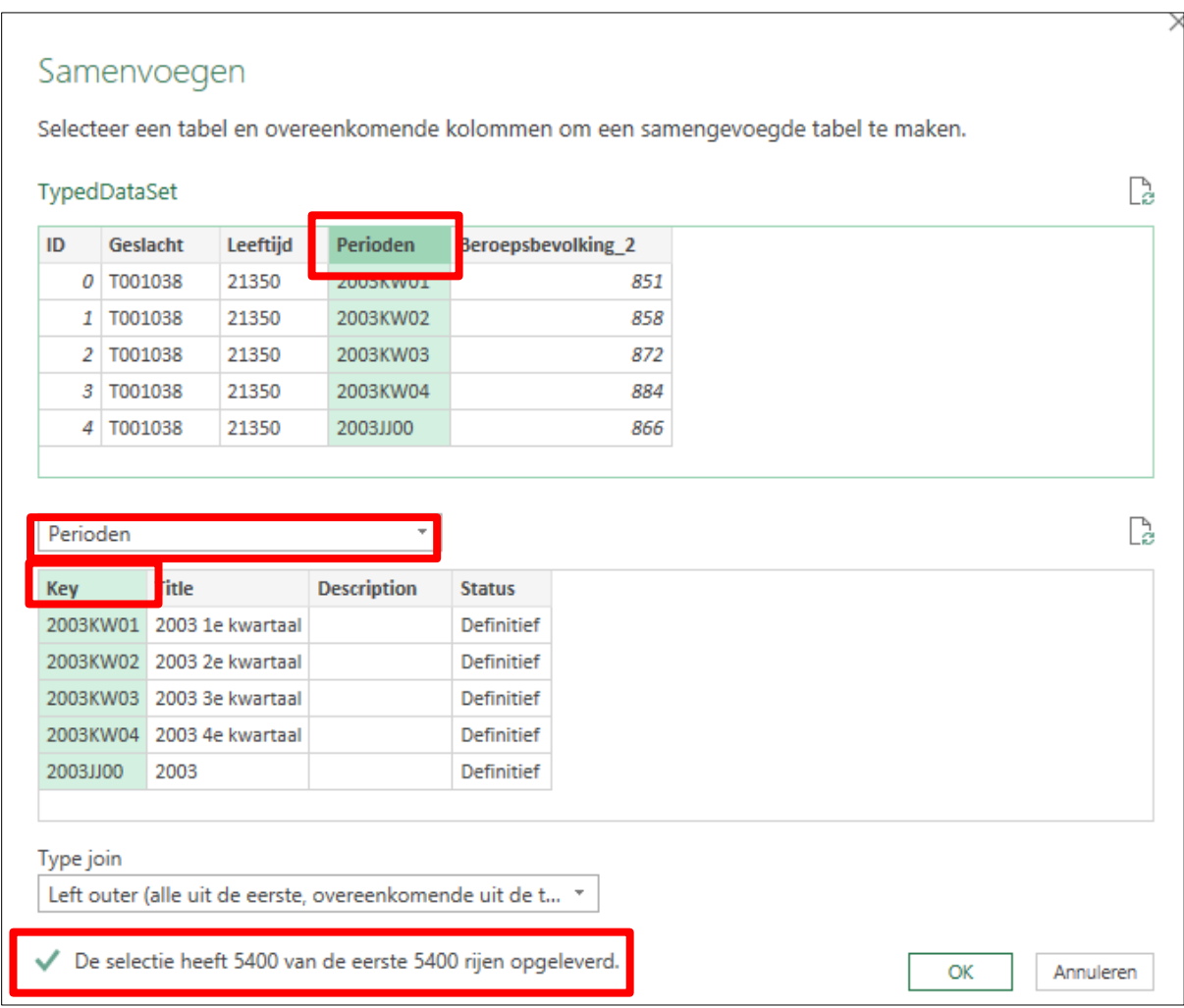

Vervolgens wordt door Excel gecontroleerd wat combineren met behulp van deze kolommen oplevert. In dit geval komt iedere code voor in beide query's precies één keer voor. Er wordt een groen vinkje getoond en een mededeling dat alle 5400 rijen gecombineerd kunnen worden.

Klik tot slot op OK om het samenvoegen uit te voeren.

Nu wordt de query Perioden toegevoegd aan de query TypedDataSet. Het is de laatste kolom, die de naam Perioden\_1 gekregen heeft. In deze kolom zijn alle gegevens van de query Perioden samengevouwen. Door te klikken op het icoon met de pijltjes kun je kiezen welke kolommen uit de query Perioden je over wil nemen.

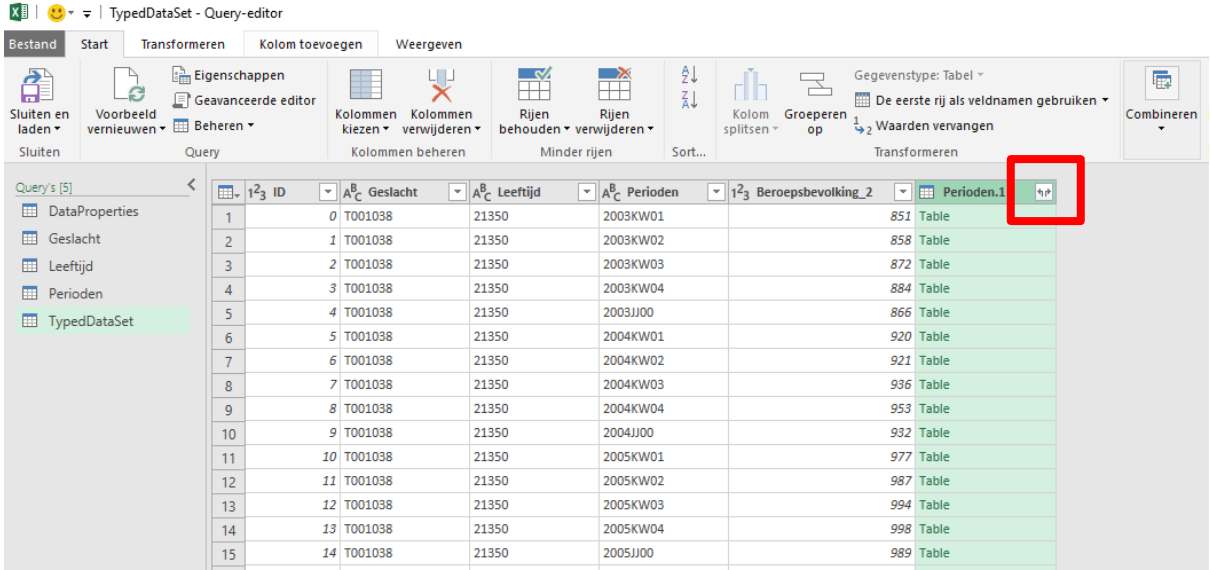

Klikken op het icoon met de pijltjes geeft een keuzemenu voor de kolommen uit de tabel Perioden. In dit geval willen we de query uitvouwen en alleen de kolom Title overhouden, die het label van de perioden bevat. Bij de andere kolommen is het vinkje daarom uitgezet. Klik vervolgens op OK.

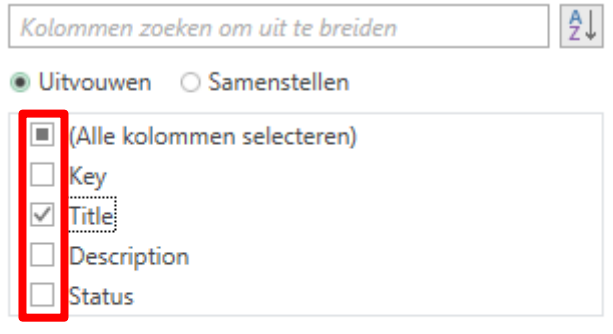

Oorspronkelijke kolomnaam gebruiken als voorvoegsel

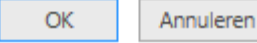

De kolom 'Perioden.1.Title' is nu toegevoegd aan de query TypedDataSet. Deze bevat de labels van de perioden. In de kolom rechts is deze stap genoteerd onder Toegepaste stappen.

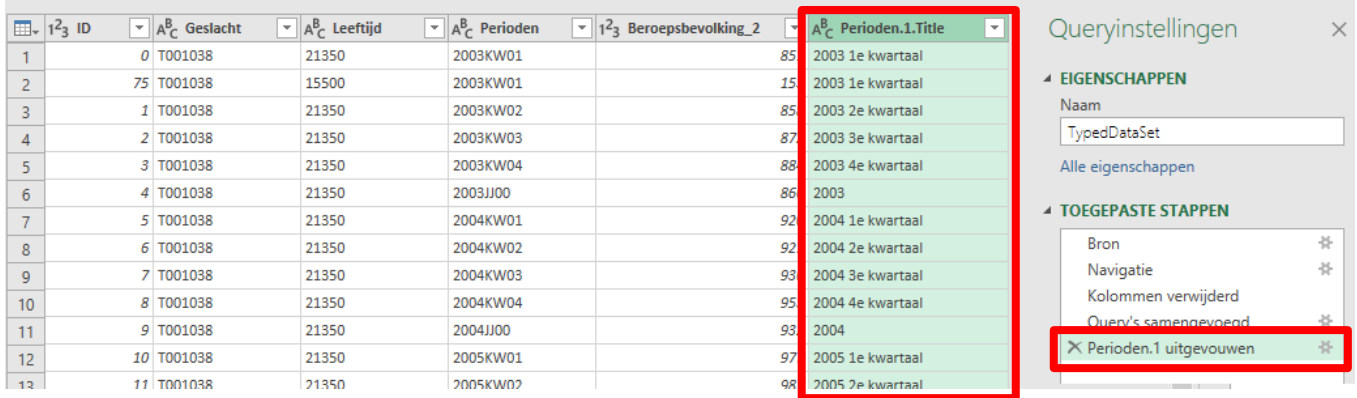

Hierna kun je eventueel nog andere aanpassingen aan deze query uitvoeren, zoals de nieuwe kolom een andere naam geven of de kolom opschuiven naar links. Ook kun je op dezelfde manier de labels van Geslacht en Leeftijd aan de query toevoegen.

#### <span id="page-14-0"></span>**2.6 Opslaan van query's**

Wanneer je klaar bent met de query editor kun je de gegevens opslaan in de werkbladen van je Excel file. Kies voor de optie 'Sluiten en laden' om dit te doen. De query editor wordt dan afgesloten en je keert terug naar de werkmap waarin je begonnen bent.

De optie 'Sluiten en laden naar' is handig wanneer je gegevens uit meerdere StatLine tabellen wil combineren. In het vervolgmenu 'Laden naar' kies je dan voor 'Alleen verbinding maken'. De gegevens worden dan nog niet opgeslagen in je werkmap.

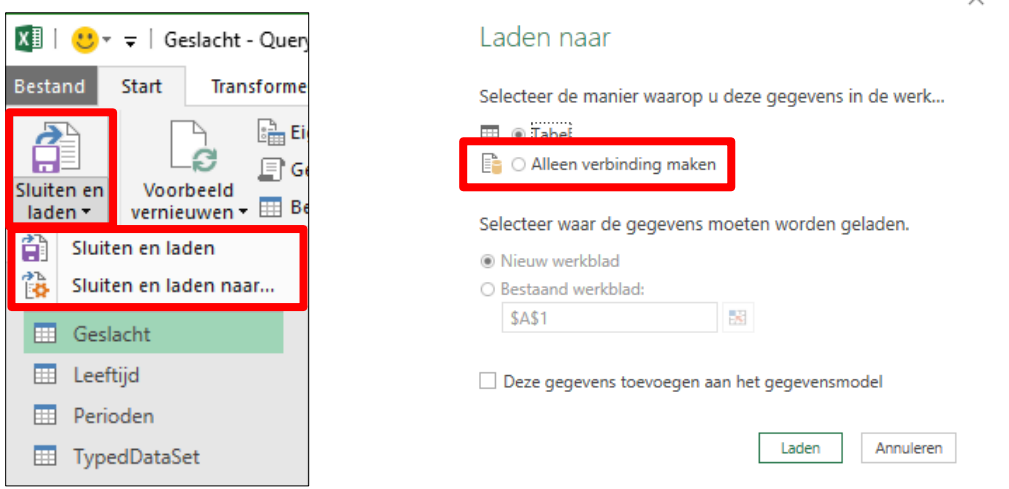

De gegevens uit de query's worden nu ieder als een apart werkblad in de Excel map opgenomen. In dit voorbeeld zijn er vijf query's, die in de werkbladen Blad 4 tot en met Blad 8 neergezet worden. Ze worden Werkmapquery's genoemd. Blad 8 bevat de TypedDataSet.

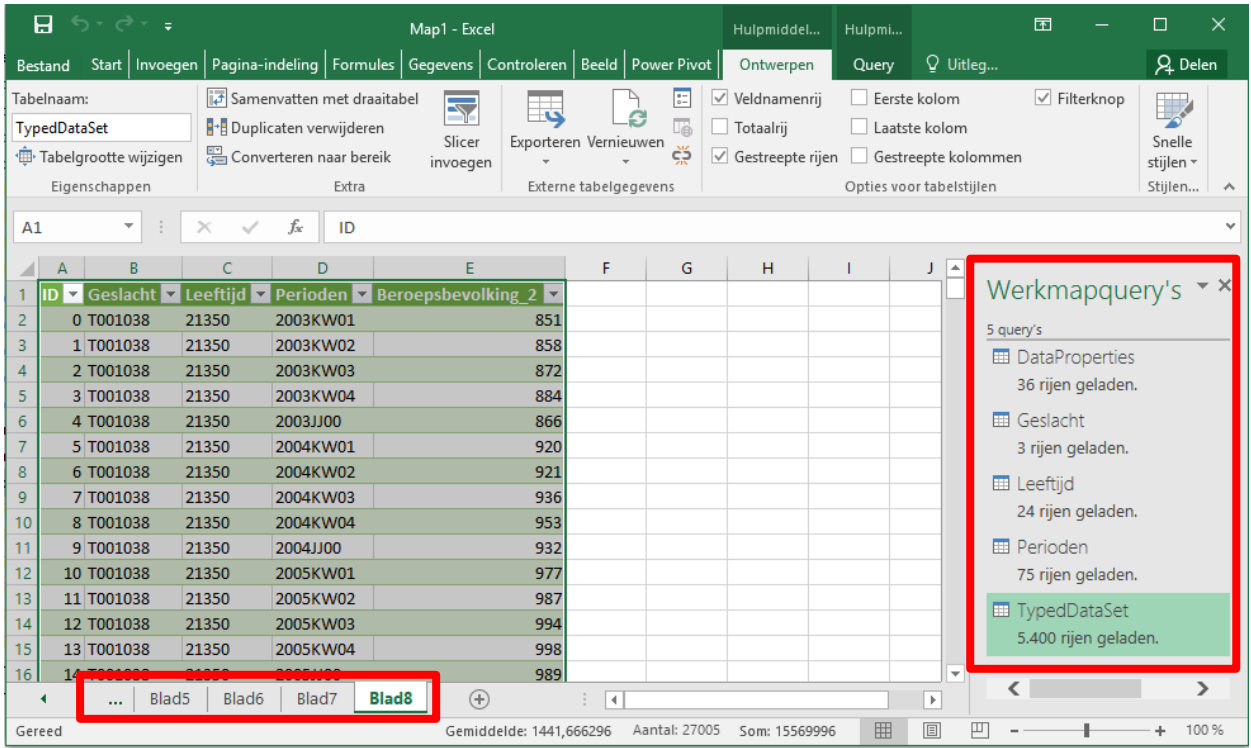

#### <span id="page-15-0"></span>**2.7 Tabellen en grafieken maken**

Deze gegevens uit de query's zijn nu te gebruiken om draaitabellen en -grafieken te maken. Kies daarvoor in het menu 'Invoegen' en vervolgens 'Draaitabel' of 'Draaigrafiek'. Er verschijnt dan een scherm 'Draaitabel maken' waarin een paar opties aangeboden worden voor het ontwerp van de draaitabel of -grafiek. In dit voorbeeld gebruiken we een draaitabel.

Wanneer je het invoegen van een draaitabel opstart vanuit het werkblad met de TypedDataSet wordt deze automatisch aangeboden als bron van de gegevens voor de draaitabel. De standaard voor een draaitabel is om deze in een nieuw werkblad neer te zetten.

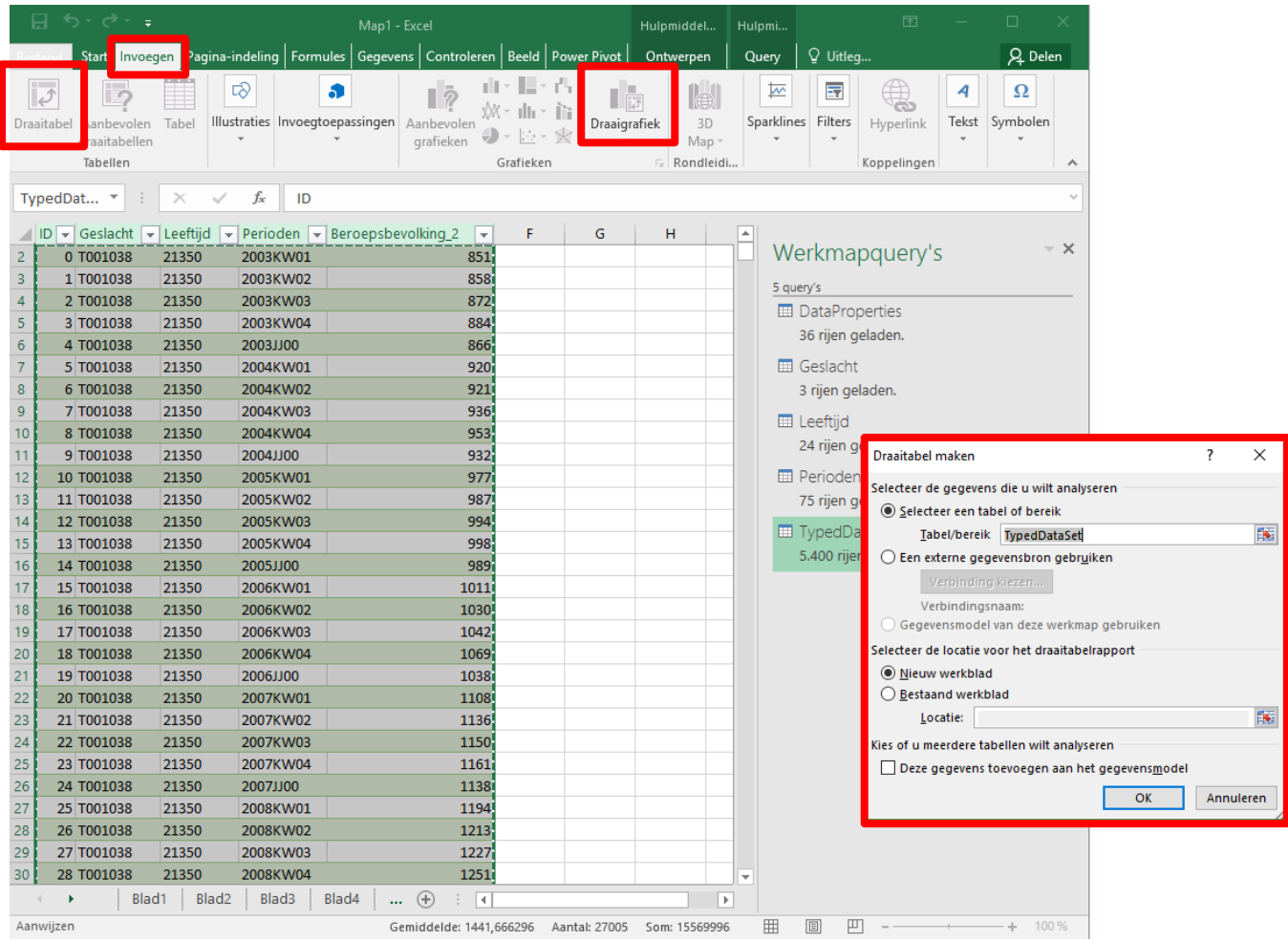

Klik daarna op OK. Vervolgens wordt het werkblad voor de draaitabel toegevoegd aan de werkmap.

Het nieuwe werkblad toont links de dummy van de draaitabel. In de middelste kolom staan de werkmapquery's die beschikbaar zijn voor de draaitabel. In dit geval is de TypedDataSet actief, omdat we die willen gebruiken voor een tabel.

In de kolom rechts staan de velden die beschikbaar zijn voor deze draaitabel. Deze kunnen gesleept worden naar de vier gebieden van de draaitabel: filters, kolommen, rijen en waarden.

Hoe je draaitabellen in Excel ontwerpt en aanpast valt buiten het kader van deze handleiding. Meer informatie en uitleg over draaitabellen is op het internet te vinden, bijvoorbeeld op de website van Microsoft en bij YouTube.

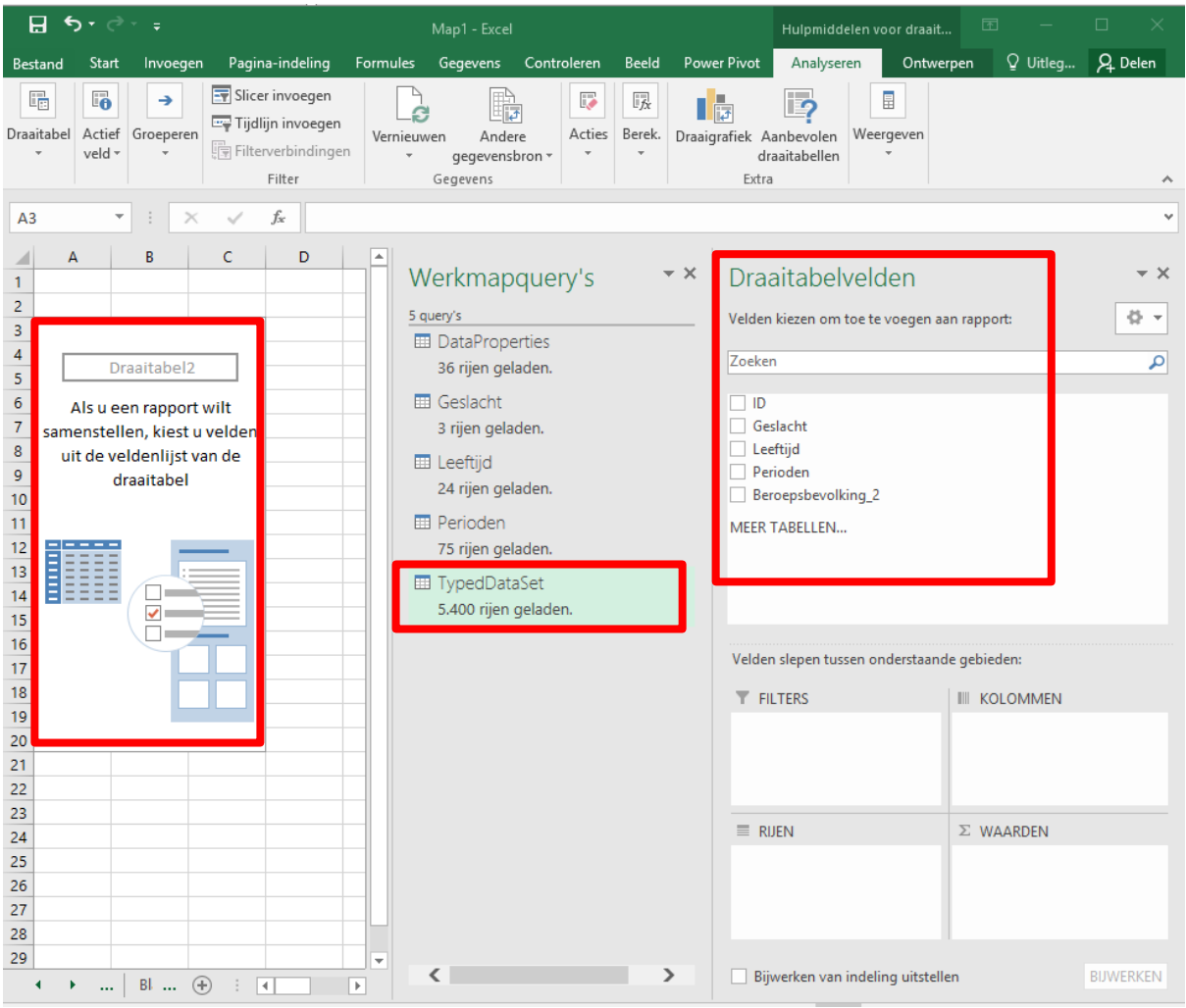

#### <span id="page-17-0"></span>**2.8 Gegevens updaten**

Tabellen en grafieken op basis van odata feeds uit StatLine kunnen snel van een update voorzien worden. In sommige tabellen worden iedere maand of kwartaal nieuwe gegevens toegevoegd.

In het werkblad van een draaitabel of –grafiek kun je hiervoor de menu-optie 'Vernieuwen' gebruiken. Door vervolgens te kiezen voor 'Alles vernieuwen' worden de query's opnieuw uitgevoerd. Excel gaat dan de meest recente gegevens ophalen.

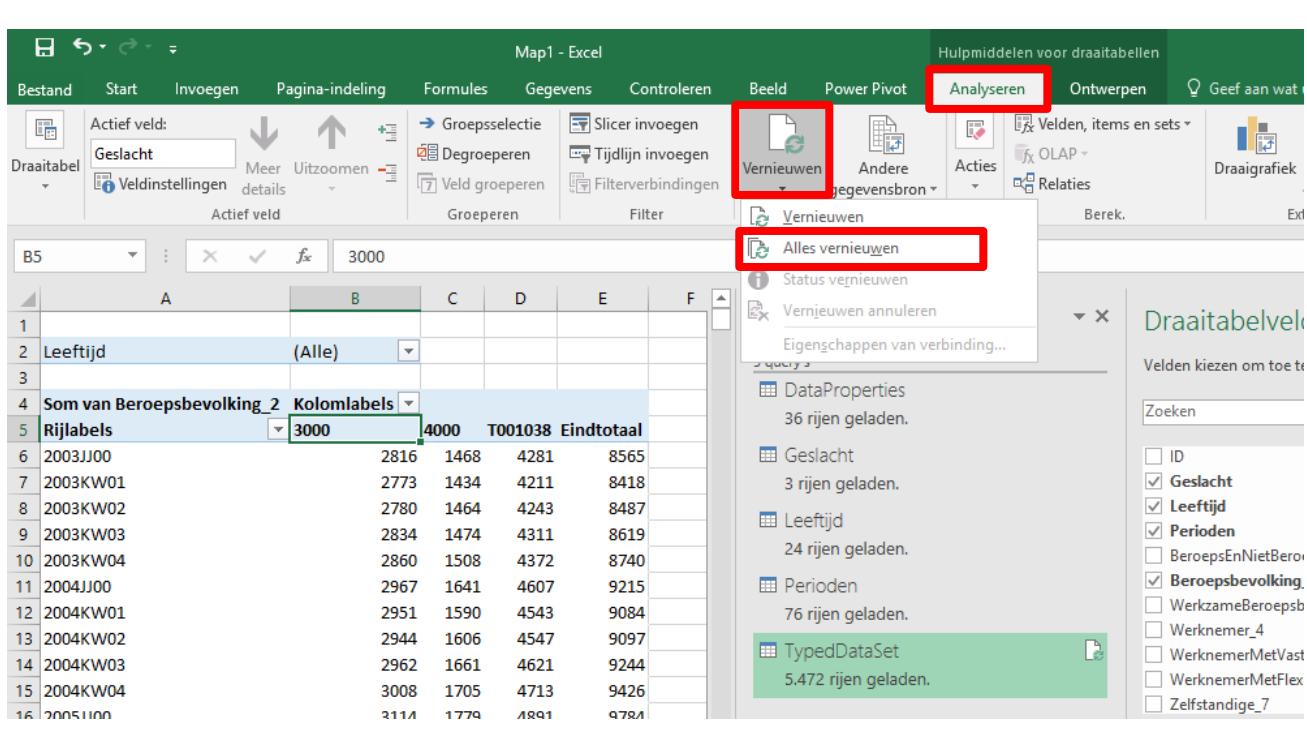

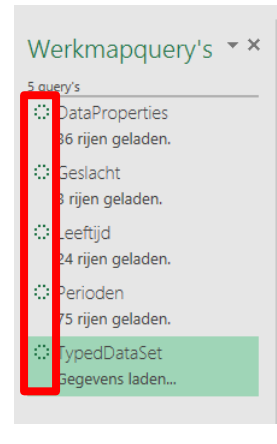

Aan de werkmapquery's kun je zien dat de query's opnieuw geladen worden. Het draaiende cirkeltje geeft aan dat de gegevens ingelezen worden. Wanneer het laden gereed is verandert het cirkeltje weer in het tabel-icoon.

Deze manier van de query's verversen gaat uit van de menu-opties voor een draaitabel of –grafiek. Het is echter altijd mogelijk om in Excel de gegevens die opgehaald zijn via een query opnieuw in te lezen. Kies hiervoor de menuoptie 'Gegevens' en klik op 'Alles vernieuwen'. Daarmee worden de query's opnieuw gestart en de data vernieuwd.

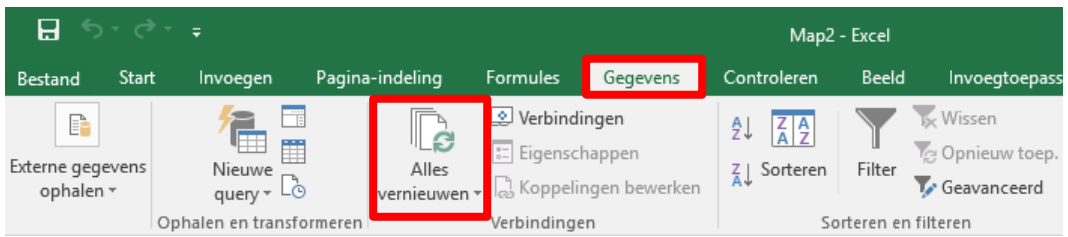

#### <span id="page-18-0"></span>**2.9 Query's later veranderen**

Eenmaal gemaakte query's kunnen later nog bijgewerkt of veranderd worden. Ga daarvoor naar het werkblad met de tabel van de query, in dit geval de TypedDataSet. Kies vervolgens in het menu voor de optie 'Query'. Je krijgt in het menu daaronder links een optie 'Bewerken'.

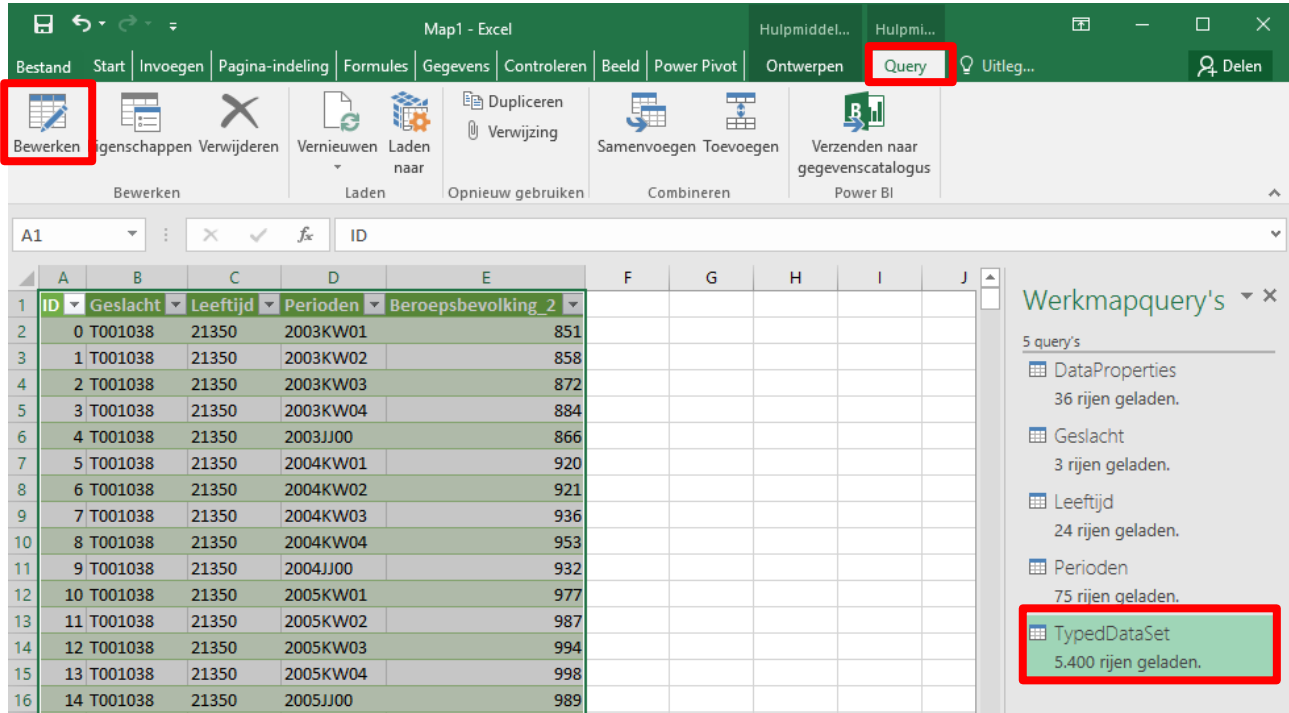

Wanneer je op 'Bewerken' klikt, wordt de query editor gestart. Je kunt dan de query en de gegevens opnieuw bewerken.

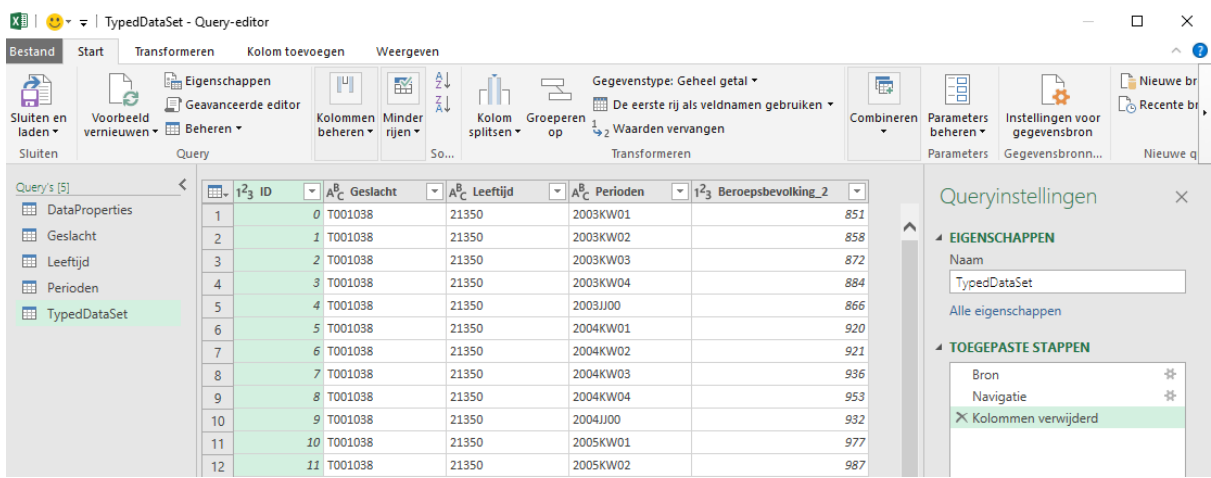

#### <span id="page-19-0"></span>**2.10 Inlezen van ontbrekende DataProperties**

In deze paragraaf wordt beschreven hoe je de eenheid en andere ontbrekende DataProperties kunt toevoegen. Daarvoor is een iets andere manier van gegevens inlezen nodig.

Ga naar een leeg werkblad. Klik op Gegevens en kies voor 'Van andere bronnen'. Uit de aangeboden opties neem je 'Van Odata gegevensfeed'.

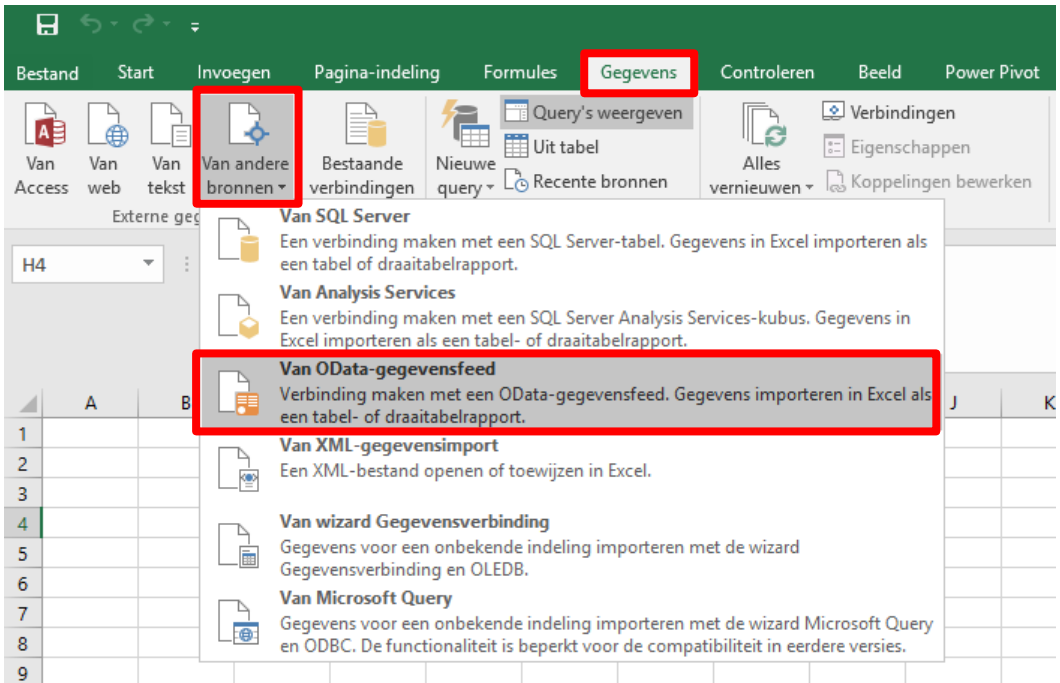

Er wordt gevraagd om een gegevensfeed. Hier wordt weer dezelfde feed opgegeven als eerder, https://opendata.cbs.nl/ODataFeed/odata/82914NED.

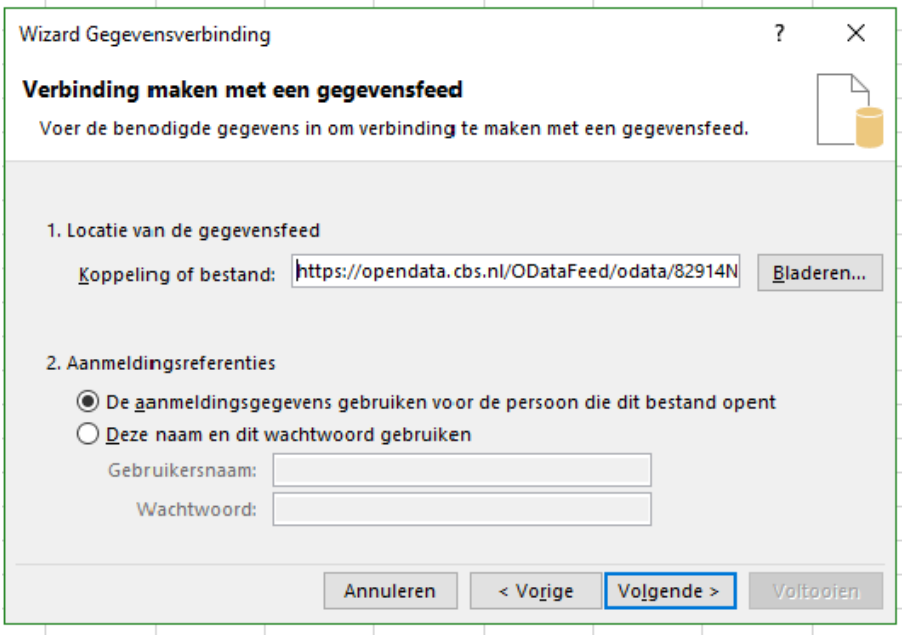

Vervolgens selecteer je alleen de DataProperties. Deze worden nu opnieuw opgehaald. In deze feed komen alle kolommen van de DataProperties mee. Klik nu op Voltooien.

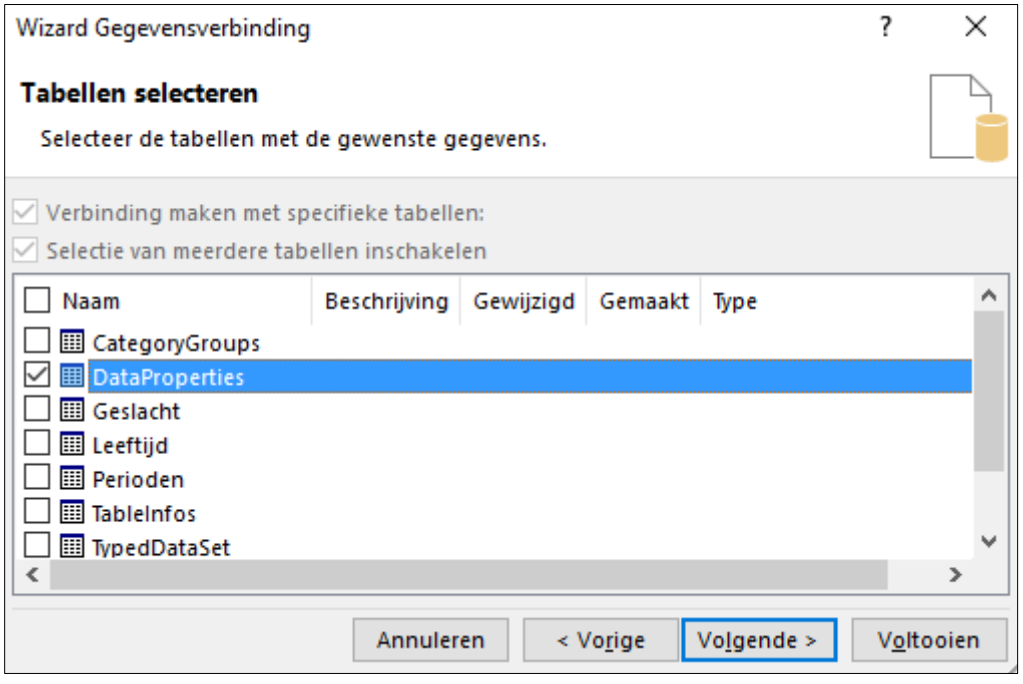

De DataProperties worden nu ingelezen in het werkblad, inclusief de kolommen die eerder nog ontbraken:

- Release policy
- Data Type
- Unit
- Decimals
- Default

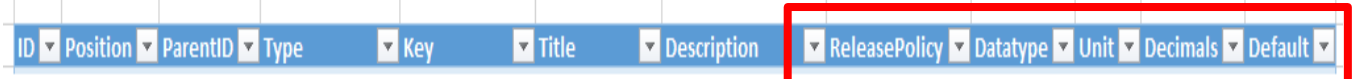

Door in de kolom Type te selecteren op type 'Topic', krijg je een lijst van de onderwerpen en hun bijbehorende eenheid. De unit (of eenheid) is essentiële informatie om te zien wat de waarden in de dataset betekenen. Zie paragraaf 3.5 voor een uitgebreidere beschrijving van de DataProperties.

De query editor neemt deze kolommen niet mee, omdat de odata 3 services niet voldoen aan de eisen van de query editor en komen niet mee. Het CBS werkt aan een volgende versie van de open data services (odata 4), waarbij het mogelijk is om automatisch een koppeling te leggen tussen de onderwerpen en de eenheden.

# <span id="page-21-0"></span>**3. Excel PowerPivot voor StatLine tabellen**

#### <span id="page-21-1"></span>**3.1 Wat is PowerPivot?**

PowerPivot is een (gratis) uitbreiding op Excel waarmee

- grote hoeveelheden gegevens
- uit praktisch alle denkbare bronnen
- snel en eenvoudig gecombineerd, geanalyseerd, gevisualiseerd en gedeeld kunnen worden.

PowerPivot is beschikbaar vanaf Excel 2010. Binnen dit document wordt uitgegaan van Excel 2010 met Microsoft SQL Server 2012 PowerPivot for Microsoft Excel.

Met slechts een klein beetje meer kennis dan voor normaal Excel, kunnen hier professionele (management) dashboards mee worden gemaakt. Iedere gebruiker die Excel op redelijk niveau beheerst, heeft nu deze extra rekenkracht ter beschikking heeft. Dit wordt selfservice BI genoemd. PowerPivot is een standaard onderdeel van de licentie voor Excel 2010, en kan gratis gedownload worden. PowerPivot heeft een eigen set aan functies. Dit noemen ze Data Analysing Expression (DAX) functies.

#### <span id="page-21-2"></span>**3.2 Hoe een StatLinetabel te openen in PowerPivot**

PowerPivot is een in Excel is geïntegreerd applicatie. Door op de knop PowerPivot te klikken in Excel wordt het PowerPivot venster geopend. Gebruik de knop: 'Uit een gegevensfeed' om een verbinding te leggen met de CBS open data API-service.

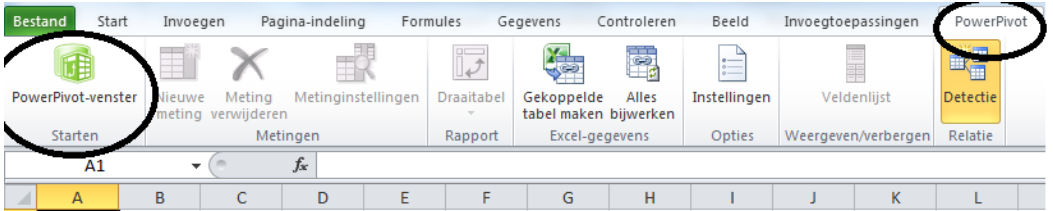

De afbeelding hierboven toont de knop waarmee het PowerPivot venster wordt geopend.

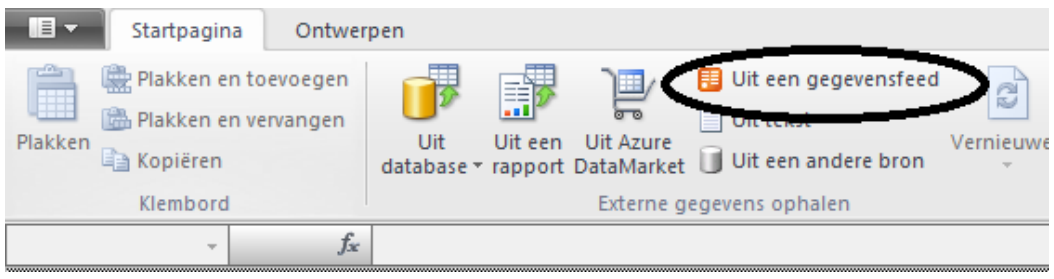

De afbeelding boven toont de locatie van de knop: Uit een gegevensfeed.

#### <span id="page-22-0"></span>**3.3 Opzetten van de verbinding**

PowerPivot opent een Wizard waarmee de verbinding met de RSS Feed kan worden geconfigureerd. Als URL voor de gegevensfeed wordt de URL overgenomen van de bulk service zoals deze wordt getoond in de CBS Open Data Table Catalog. De bulk service heeft XML als standaard formaat waardoor de data direct geschikt is voor RSS readers zoals PowerPivot. Een URL uit de Catalog is:

<http://opendata.cbs.nl/ODataFeed/OData/81885NED>

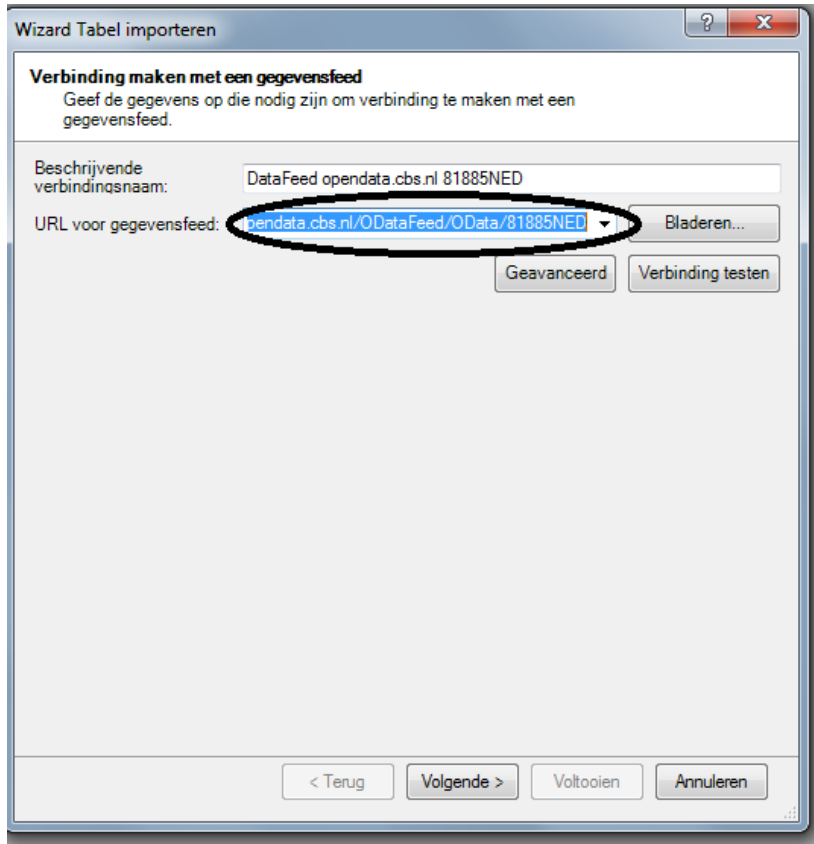

Na invoer kan de verbinding getest worden en kan de volgende stap in de wizard worden gevolgd. PowerPivot laat de aanwezige feeds zien die voor de geselecteerde tabel zijn gevonden. Door deze te selecteren gaat PowerPivot ze allen overbrengen:

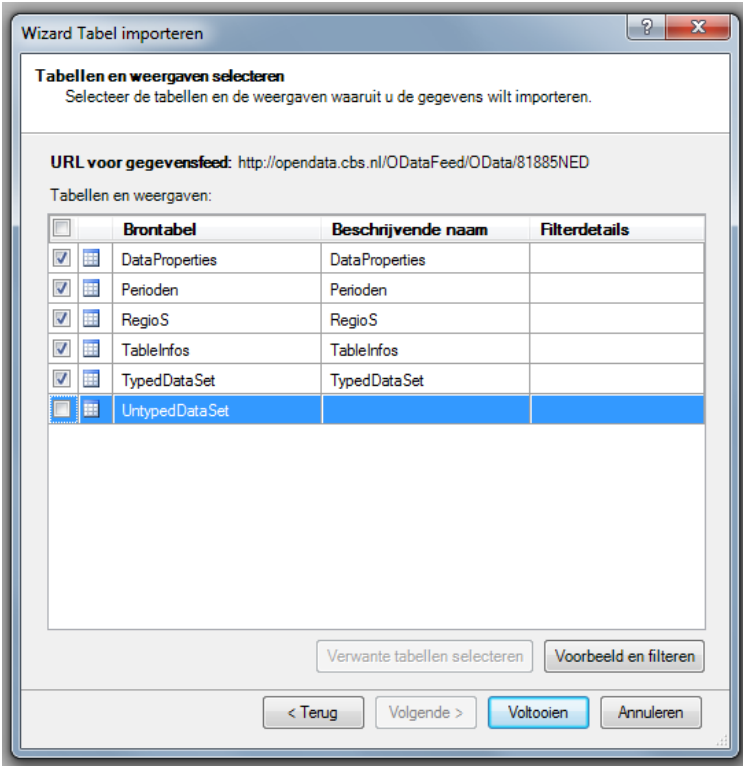

In deze selectie is de UntypedDataSet niet meegenomen. Dit is dezelfde dataset als de TypedDataSet, maar dan inclusief de speciale tekens die het werken met de cijfers niet goed mogelijk maakt. Voor het verschil tussen Untyped- en TypedDataSet zie "[Bijlage 2:](#page-30-0)  [Verschil tussen Typed en Untyped](#page-30-0) Dataset"

Als PowerPivot klaar is met een brontabel verschijnt het aantal overgebrachte rijen.

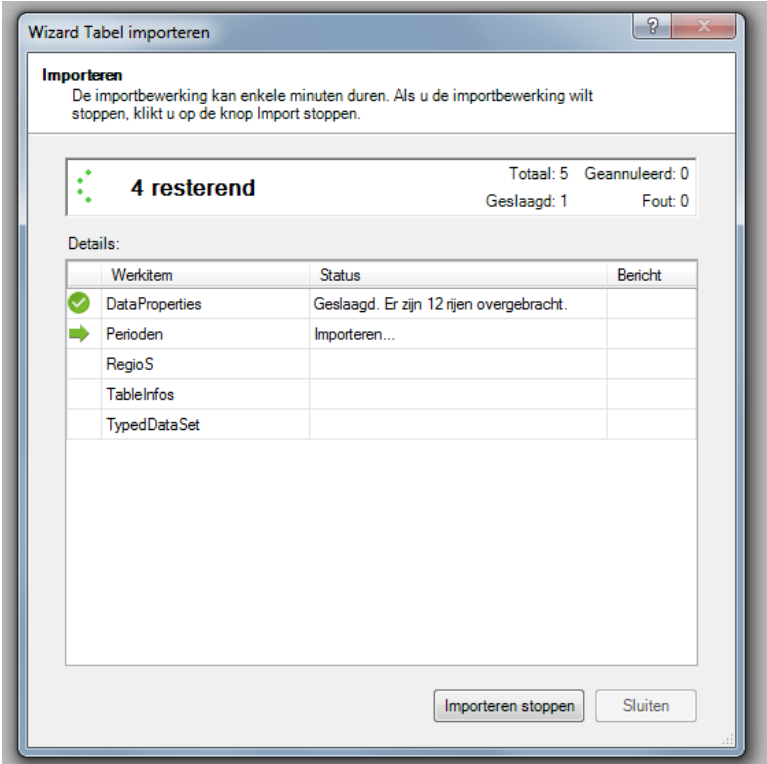

Per feed wordt 1 aparte sheet aangemaakt in het PowerPivot venster zoals hieronder.

DataProperties Perioden RegioS TableInfos TypedDataSet

Een tabel bevat meerdere feeds (werkitems in PowerPivot) en PowerPivot maakt voor ieder werkitem een sheet aan.

Iedere tabel heeft een aantal vaste feeds en een aantal specifieke feeds die alleen voor die tabel gelden. De vaste feeds zijn:

- DataProperties; een beschrijving van de onderwerp –en dimensie-eigenschappen.
- TableInfos; een beschrijving van de de tabel, de feed bevat maar 1 rij. Voor de details zie hieronder.
- TypedDataSet; de voor grafieken aangepaste meetwaarden.
- UntypedDataSet; bevat de originele meetwaarden.

Het verschil tussen TypedDataSet en UntypedDataSet wordt in bijlage 2 nader uitgelegd. De specifieke feeds bevatten de Dimensies. In dit voorbeeld zijn dat Perioden en Regios maar dat is per tabel verschillend.

#### <span id="page-24-0"></span>**3.4 TableInfos**

TableInfos bevat de volgende kolommen waarmee de tabeleigenschappen beschreven worden. De korte omschrijving van de properties van TableInfos:

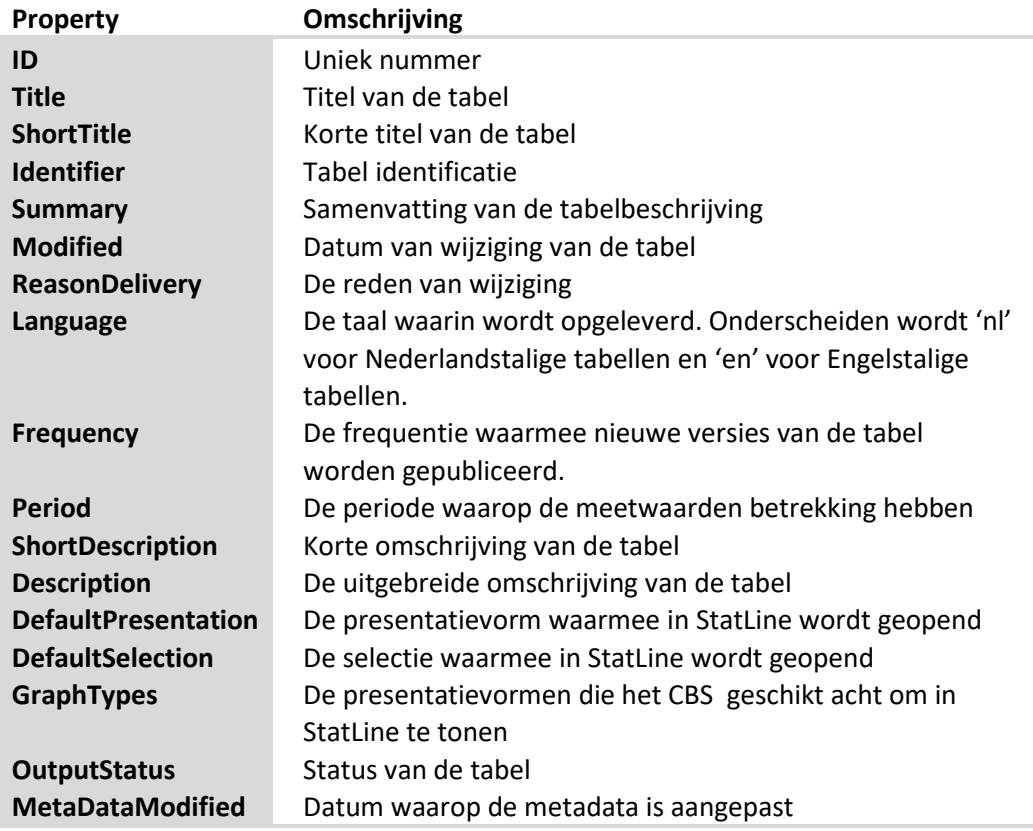

#### <span id="page-25-0"></span>**3.5 DataProperties**

Deze feed bevat de volgende kolommen met eigenschappen van de onderwerpen, onderwerpgroepen en dimensies.

We onderscheiden de volgende properties:

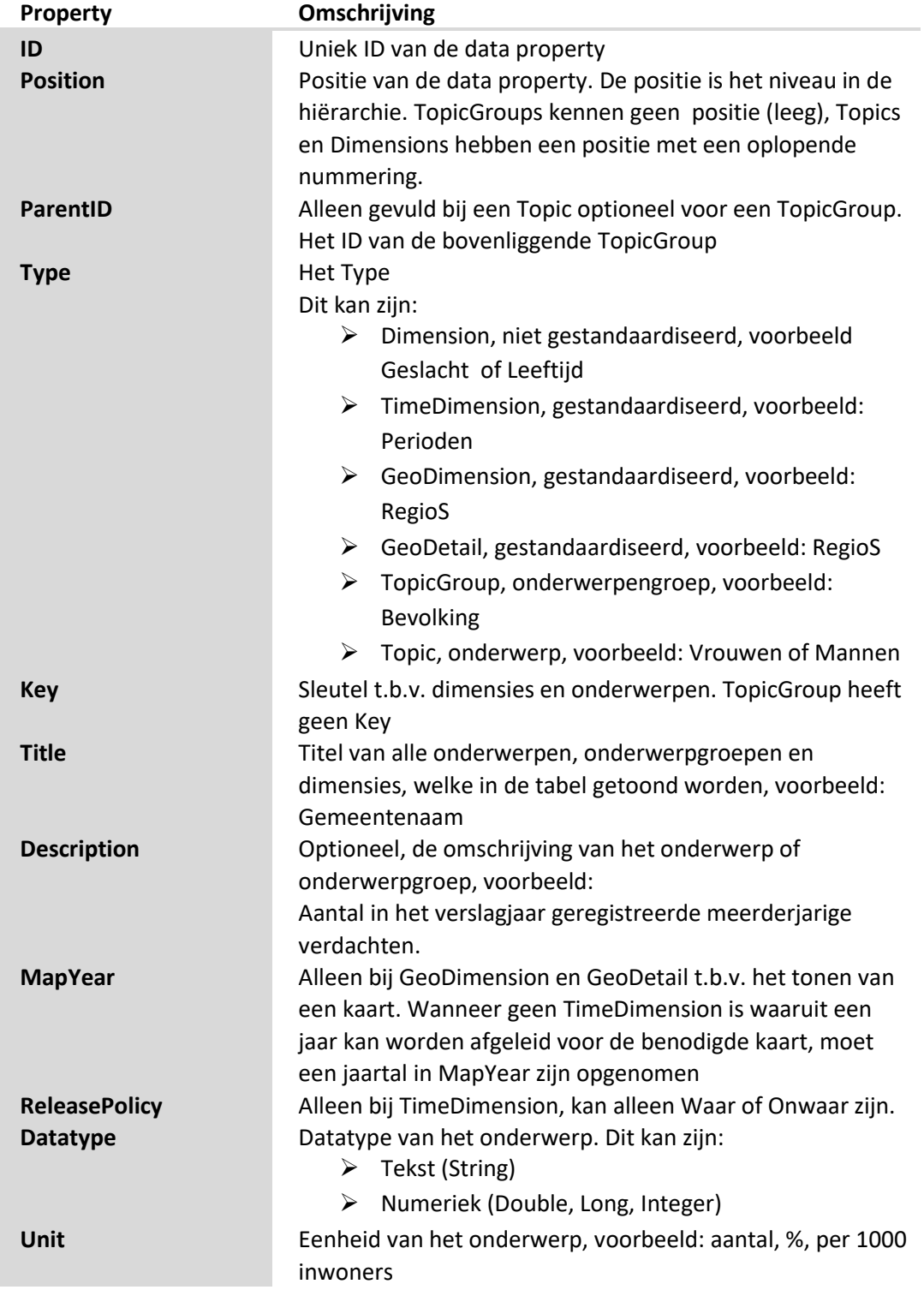

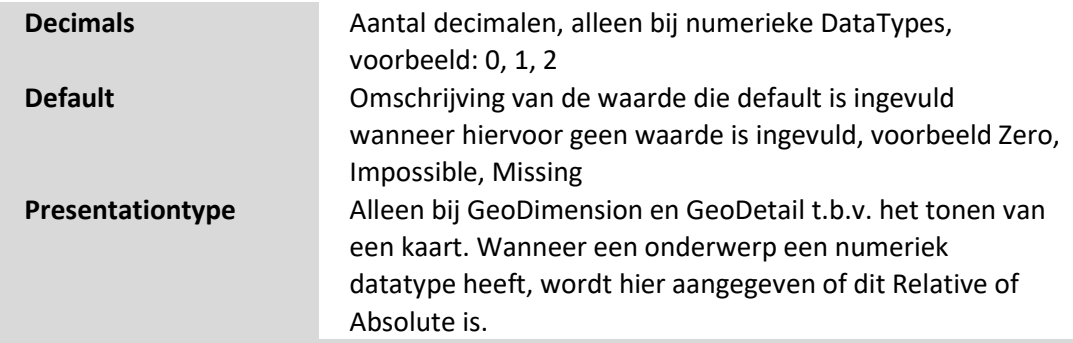

#### <span id="page-26-0"></span>**3.6 Relaties**

Binnen de dataset wordt gewerkt met codes voor de bijbehorende dimensies. Om nu iets voor de mens leesbare informatie zichtbaar te krijgen is het noodzakelijk relaties te leggen tussen de dataset en de dimensies.

#### **Diagramweergave**

Om de relatie tussen de dataset en de dimensies te kunnen leggen, is de Diagramweergave goed te gebruiken. Deze Diagramweergave staat in het PowerPivot-lint.

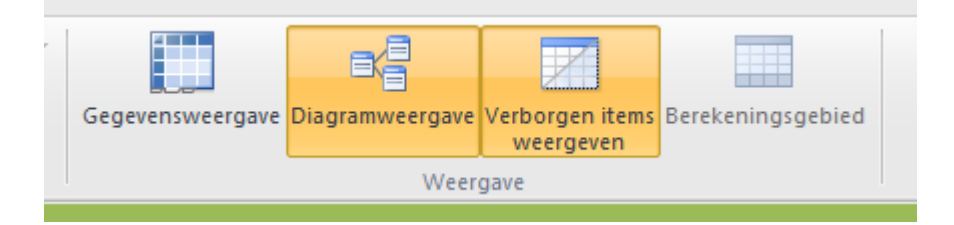

Door het aanklikken van de Diagramweergave worden alle sheets met hun koppen in een overzicht zichtbaar.

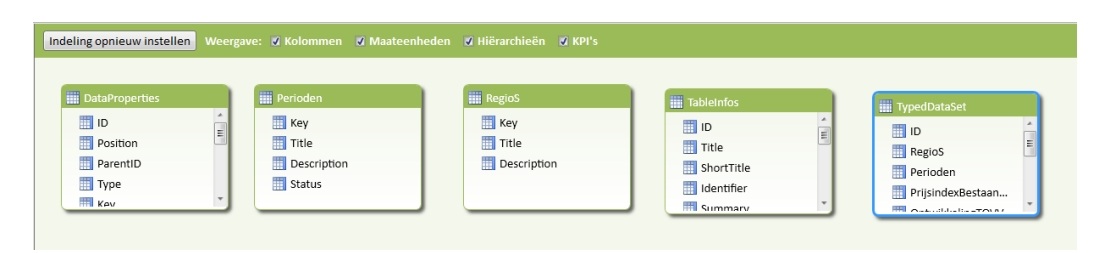

#### **Relaties leggen**

In de dataset komen Perioden voor. Hierin zijn de codes opgenomen die in de sheet Perioden als Key zijn opgenomen. Door vanuit sheet TypedDataSet het veld Periode te slepen naar Key van de de sheet Perioden wordt de reletie tussen deze twee sheets aangebracht.

Hetzelfde is van toepassing op de sheet TypedDataSet veld RegioS en de Key uit de sheet RegioS. Zoals in onderstaande afbeelding zichtbaar is, is standaard wel te zien dat een relatie gelegd is, maar niet welke tussen welke velden uit de twee sheets (zie de relatie tussen de sheets TypedDataSet en RegioS). Door op de relatie pijl te gaan staan en rechts te klikken, kan voor Relatie bewerken worden gekozen. Dan wordt en in de Diagramweergave en in de popup zichtbaar op welke velden de trelatie gelegd is (zie de relatie tussen de sheets TypedDataSet en Perioden in dezelfde afbeelding).

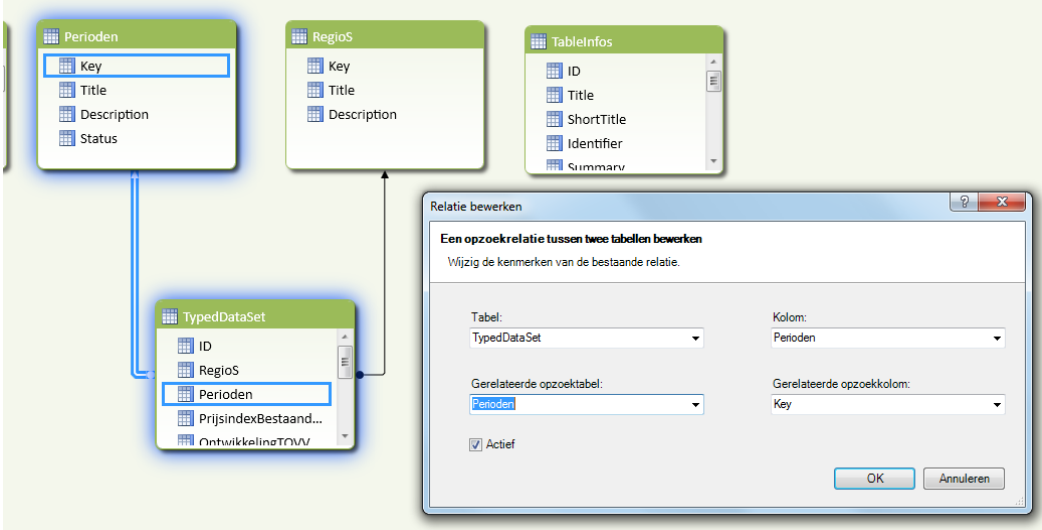

De dimensies, of ze nu gestandaardiseerd zijn of niet, hebben allemaal een Key, Title en Description. De vulling van de Description is optioneel. Door het veld in de dataset te verbinden met de key van de gelijknamige sheet, wordt altijde de juiste relatie gelegd. Wanneer binnen een draaitabel informatie gepresenteert wordt, kan dat de Title van de dimensie getoond worden.

# <span id="page-28-0"></span>**Bijlage 1: Gestandaardiseerde dimensies met meerdere indelingen**

Tijd- en Geo-dimensies zijn gestandaardiseerde dimensie. Dit betekent dat de indelingen volgens standaard richtlijnen zijn samengesteld en dat deze in iedere tabel die de gestandaardiseerde indeling gebruikt ook op dezelfde manier is uit te lezen. Deze dimensies kunnen ook meerdere indelingen bevatten. Binnen een tijd-dimensie kunnen bijvoorbeeld zowel maanden als jaren zijn opgenomen. Binnen de geo-dimensie kunnen bijvoorbeeld zowel landseden, provincies als gemeenten worden gebruikt. De indelingscode zit verwerkt in de Key kolom van de dimensie. Om op de indeling te kunnen selecteren kan deze met een DAX string functie eruit worden gefilterd. Bij een Geodimensie staat de codering op positie 1 en 2 van de Key. Bij een Tijd-dimensie staat de tijdcodering op positie 5 en 6 van de Key.

- Het type dimensie is te zien in de type kolom van **DataProperties**
- De betekenis van de codering in de **Key** is terug te vinden is in [Bijlage 4: Coderingen](#page-32-0)

Op de volgende pagina is een voorbeeld gegeven bij de Perioden dimensie. In de Perioden dimensie van de gebruikte tabel zit een indeling naar kwartaal en naar jaar. KW staat voor kwartaal en JJ staat voor jaar.

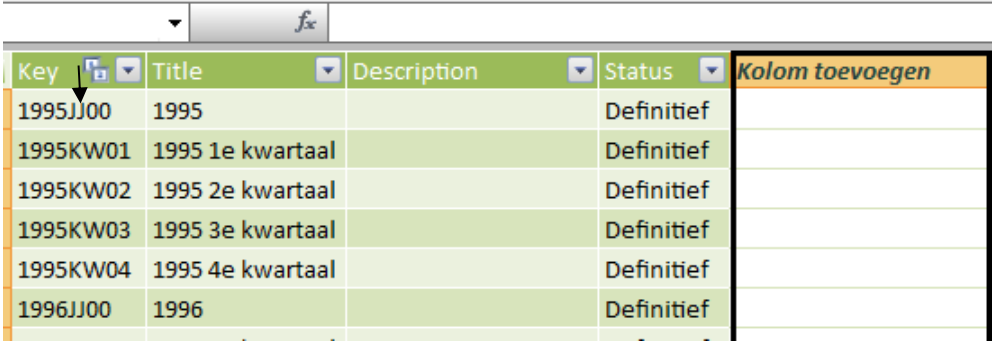

PowerPivot zet achter iedere tabel "Kolom toevoegen". Door deze kolom te selecteren kan een functie worden ingevoerd. De functie kan gebruikmaken van de andere kolommen in de tabel. Bij het *f*<sup>x</sup> invoer veld kan de functie worden ingevoerd. In dit geval staat de indeling op positie 5 en 6 van de Key. Deze kan met de DAX functie Mid geïsoleerd worden. We tikken de functie in (in dit geval Mid()) en klikken op de kolom Key, waar de functie op moet worden toegepast. PowerPivot zet vervolgens de naam van de kolom in de functie. Dat is Perioden[Key]. De functie wordt afgemaakt en PowerPivot past anders dan in Excel de functie toe op alle rijen van de kolom.

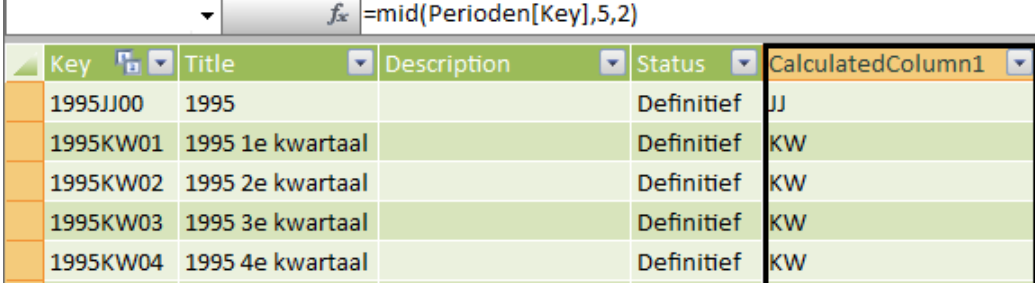

Nu is de indeling vanuit de key geïsoleerd in een aparte tabel. Tenslotte worden de kolommen hernoemd naar duidelijke namen. De nieuwe kolom heeft de titel CalculatedColumn1 gekregen. Dit wordt aangepast naar PeriodeIndeling. Omdat iedere dimensie een Title kolom heeft kan dat verwarrend worden later wanneer een grafiek wordt gemaakt en alles Title heet. Daarom wordt de Title kolom aangepast naar PeriodeTitle.

 De kolomnaam kan worden aangepast door rechts op de kolomnaam te klikken en de optie : Kolomnaam wijzigen uit het menu te selecteren wat geopend wordt.

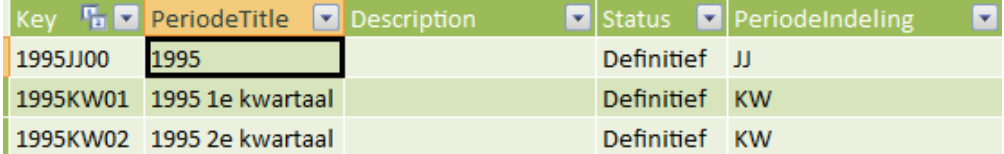

Hierboven is het resultaat na wijziging van de kolomnamen. Hetzelfde is ook gedaan voor de RegioIndeling zodat snel op de regioindeling geselecteerd kan worden. In dit voorbeeld is de left-functie gebruikt.

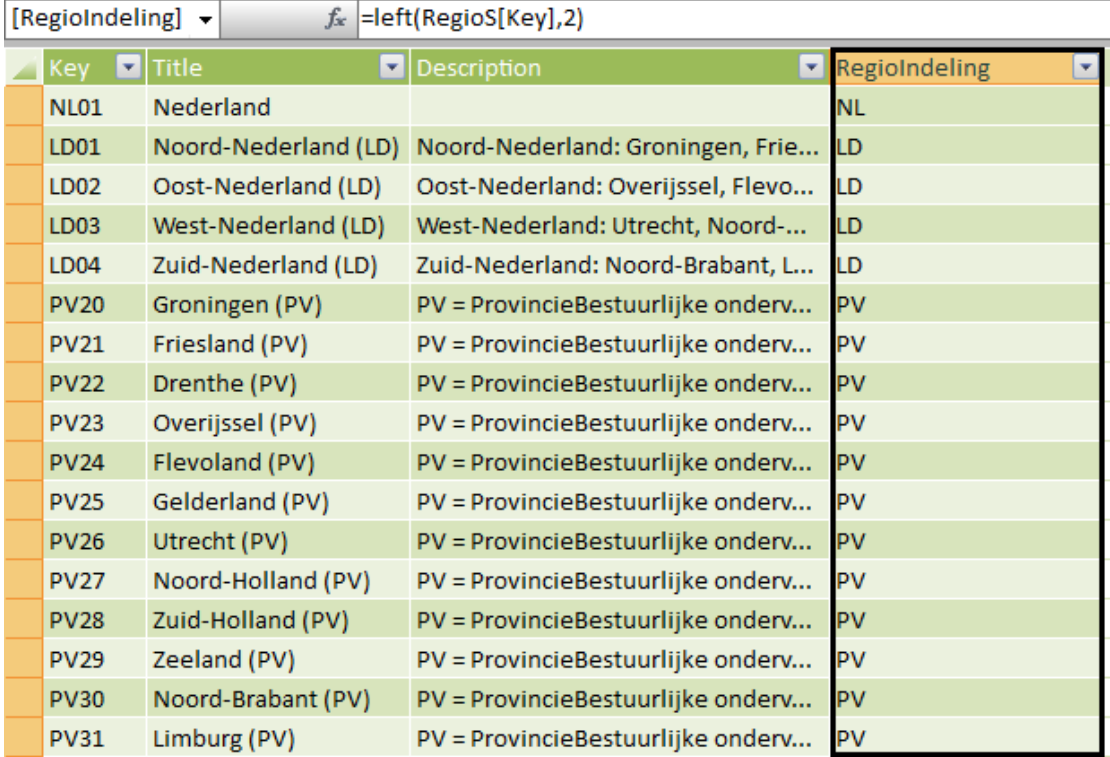

# <span id="page-30-0"></span>**Bijlage 2: Verschil tussen Typed en Untyped Dataset**

In de BulkService wordt zowel een Typed als een Untyped Dataset aangeboden. De Untyped Dataset bevat de oorspronkelijke data. De oorspronkelijke data bevat statistische detailinformatie die in de Untyped Dataset is verwijderd om het gebruik van de data in een grafiek niet te verstoren.

De statistische detailinformatie die in de meetwaarde van de UntypedDataset staat wordt ook speciale waarde genoemd en komt voor bij: Een missende meetwaarde, geheime meetwaarden en voorlopige meetwaarden. Hieronder is een overzicht en verklaring van de 'speciale' symbolen die kunnen voorkomen in de meetwaarden van de UntypedDataset en de waarde in de Typed Dataset.

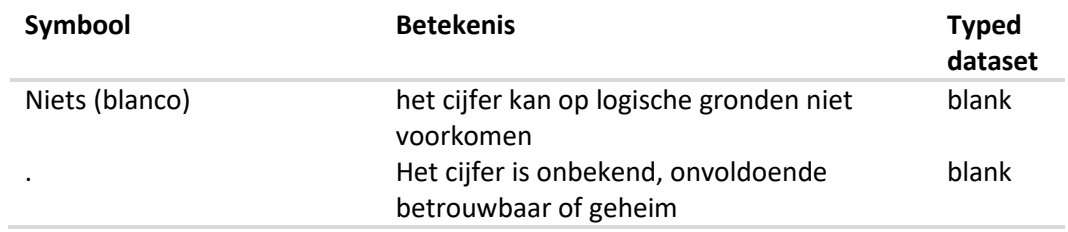

In tabellen die na 2016 niet meer vernieuwd zijn, wordt nog een gedetailleerdere conventie voor symbolen gebruikt. Geheime gegevens worden apart aangegeven en wanneer een cijfer precies 0 is (niet afgerond, maar echt 0) wordt dit met een streepje aangegeven.

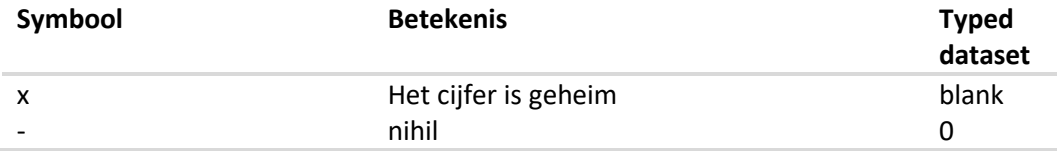

Nihil moet omgezet worden naar 0 voordat de data gebruikt wordt.

# <span id="page-31-0"></span>**Bijlage 3: Hoe omgegaan wordt met voorlopige cijfers**

Het kan voorkomen dat een publicatie cijfers bevat die nog niet definitief zijn en waar nog correcties op komen. Dan staat in de Status kolom van een tijd-dimensie (meestal Perioden) welke cijfers definitief zijn en welke niet. De Status kent drie verschillende waardes:

- Voorlopig. De cijfers over deze periode zijn voorlopig en kunnen nog herzien worden.
- $\triangleright$  Nader voorlopig. De cijfers over deze periode zijn herzien maar nog niet definitief.
- Definitief. De cijfers over deze periode zijn definitief vastgesteld.

Subset van geretouneerde Perioden bij tabel 'Inkomens- en vermogensrekeningen; sectorgegevens, 1988-2011' met identifier 37723nr geven de volgende statussen:

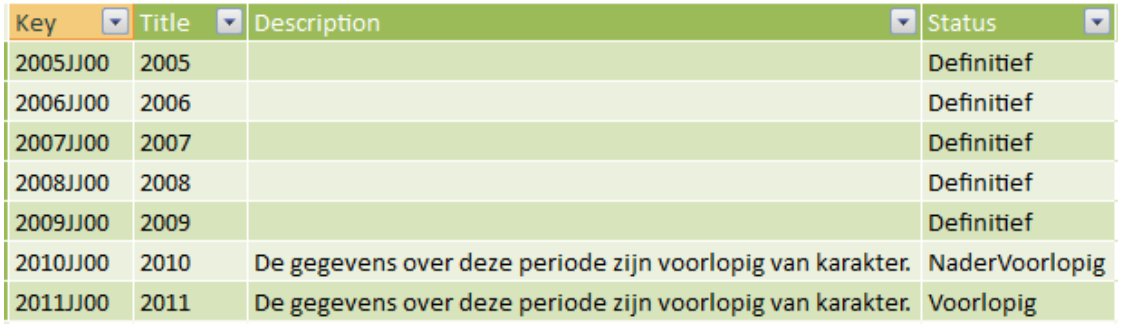

Als van een tabel met een tijd-dimensie (TimeDimension) in de **DataProperties** de property ReleasePolicy op Waar staat, is het onderscheid tussen de statussen 'Voorlopig', 'NaderVoorlopig' en 'Definitief' toegestaan. In alle ander tabellen met een tijd-dimensie staat de status op 'Definitief'.

# <span id="page-32-0"></span>**Bijlage 4: Coderingen**

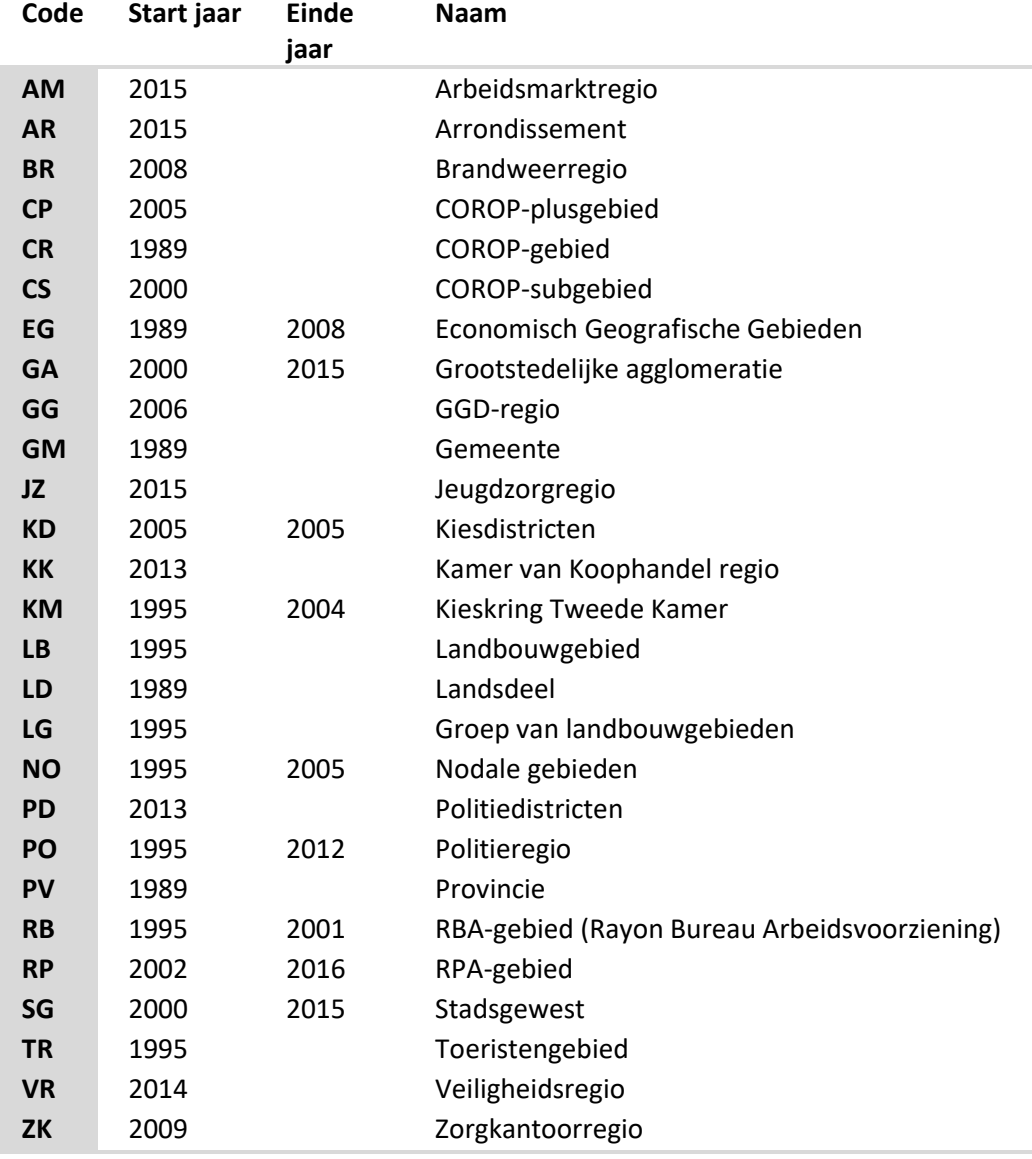

Het CBS gebruikt de volgende geografische codes:

#### *Coderingen in de tijddimensie*

De meetwaarden zijn op maand, kwartaal –en jaarniveau aanwezig. Dit kan gebruikt worden om downdrillen van jaar naar kwartaal naar maand mogelijk te maken. Hier is sprake van een gestapelde dimensie.Voor alle tabellen geldt dat de volgende mogelijke tijdseenheden voor kunnen komen:

- 1. De code van de tijddimensie bestaat uit exact 8 posities.
- 2. De eerste 4 posities zijn numeriek en lopen van 1750 t/m 2099.
- 3. De posities 5 t/m 8 voldoen aan de waarden aangegeven in onderstaande tabel.

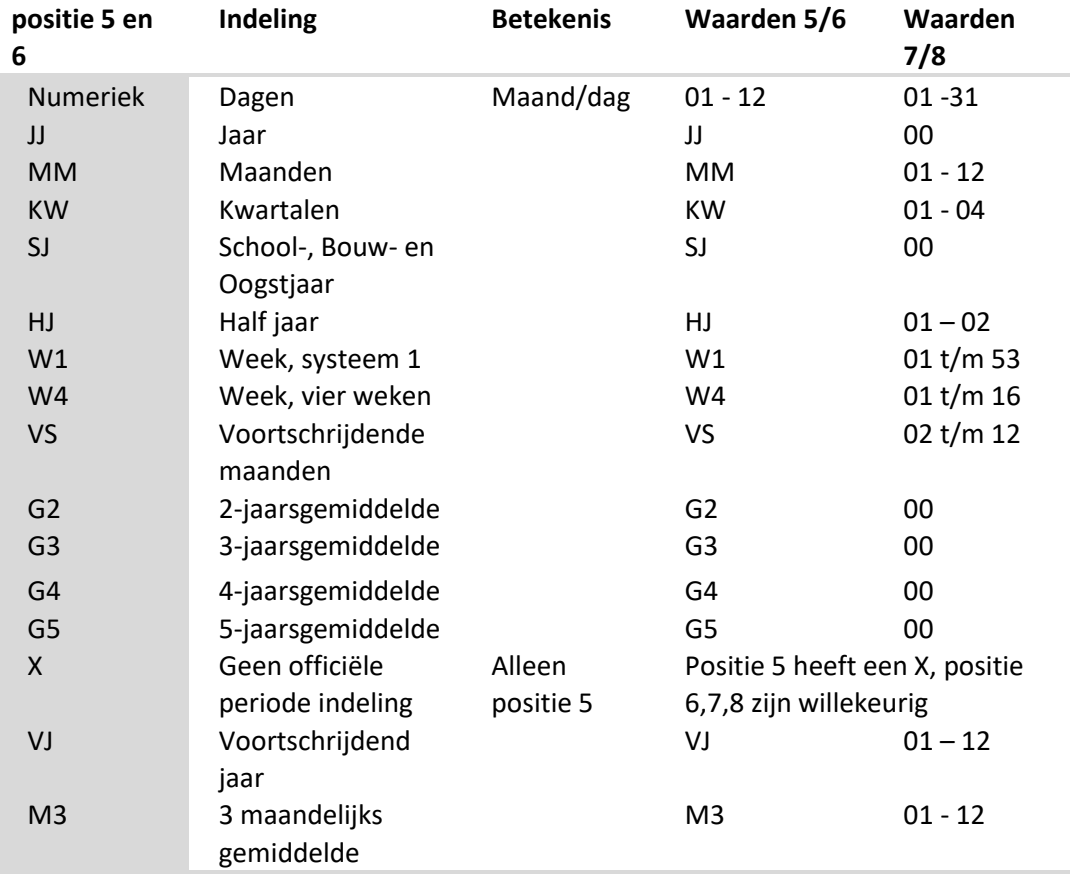